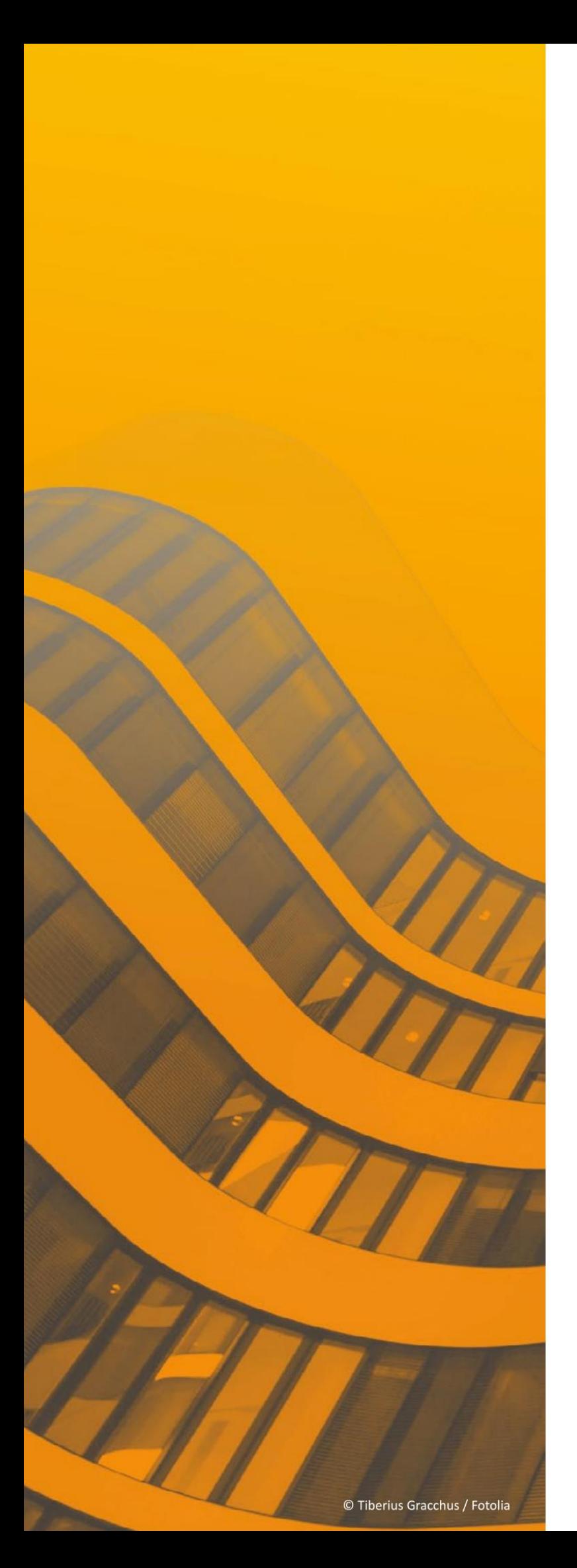

# Installation und technische Hinweise

# $ST$  SPIRIT 2022

© SOFTTECH AG

# **Copyright, Impressum**

Alle Rechte vorbehalten. Kein Teil dieses Dokuments darf in irgendeiner Form (Druck, Fotokopie oder ein anderes Verfahren) ohne schriftliche Genehmigung der SOFTTECH AG reproduziert oder unter Verwendung elektronischer Systeme verarbeitet, vervielfältigt oder verbreitet werden.

Alle technischen Angaben in diesem Dokument wurden von SOFTTECH AG mit größter Sorgfalt erarbeitet bzw. zusammengestellt und unter Zuhilfenahme wirksamer Kontrollmaßnahmen reproduziert. Trotzdem sind Fehler nicht ganz auszuschließen. SOFTTECH AG sieht sich daher gezwungen, darauf hinzuweisen, dass weder eine Garantie noch die juristische Verantwortung oder irgendeine Haftung für Folgen, die auf fehlerhafte Angaben zurückzuführen sind, übernommen werden kann. Für die Mitteilung eventueller Fehler ist SOFTTECH AG jederzeit dankbar.

SPIRIT, GRAVA und AVANTI sind eingetragene Warenzeichen von SOFTTECH AG. Alle übrigen Markenund Produktnamen sind Warenzeichen oder eingetragene Warenzeichen anderer Firmen.

Windows® ist eingetragenes Warenzeichen von Microsoft Corporation©.

Bildnachweis: SOFTTECH AG, soweit nicht anders angegeben.

SOFTTECH AG Lindenstraße 7-11 (4.OG) 67433 Neustadt/Weinstraße

Telefon 06321 939-0 Fax 06321 939-199 E-Mail info@softtech.de www.softtech.de

Doku-Nr.: I-CAD-2022-00, Druckstand: **03.06.2022**

# <span id="page-2-0"></span>Inhaltsverzeichnis

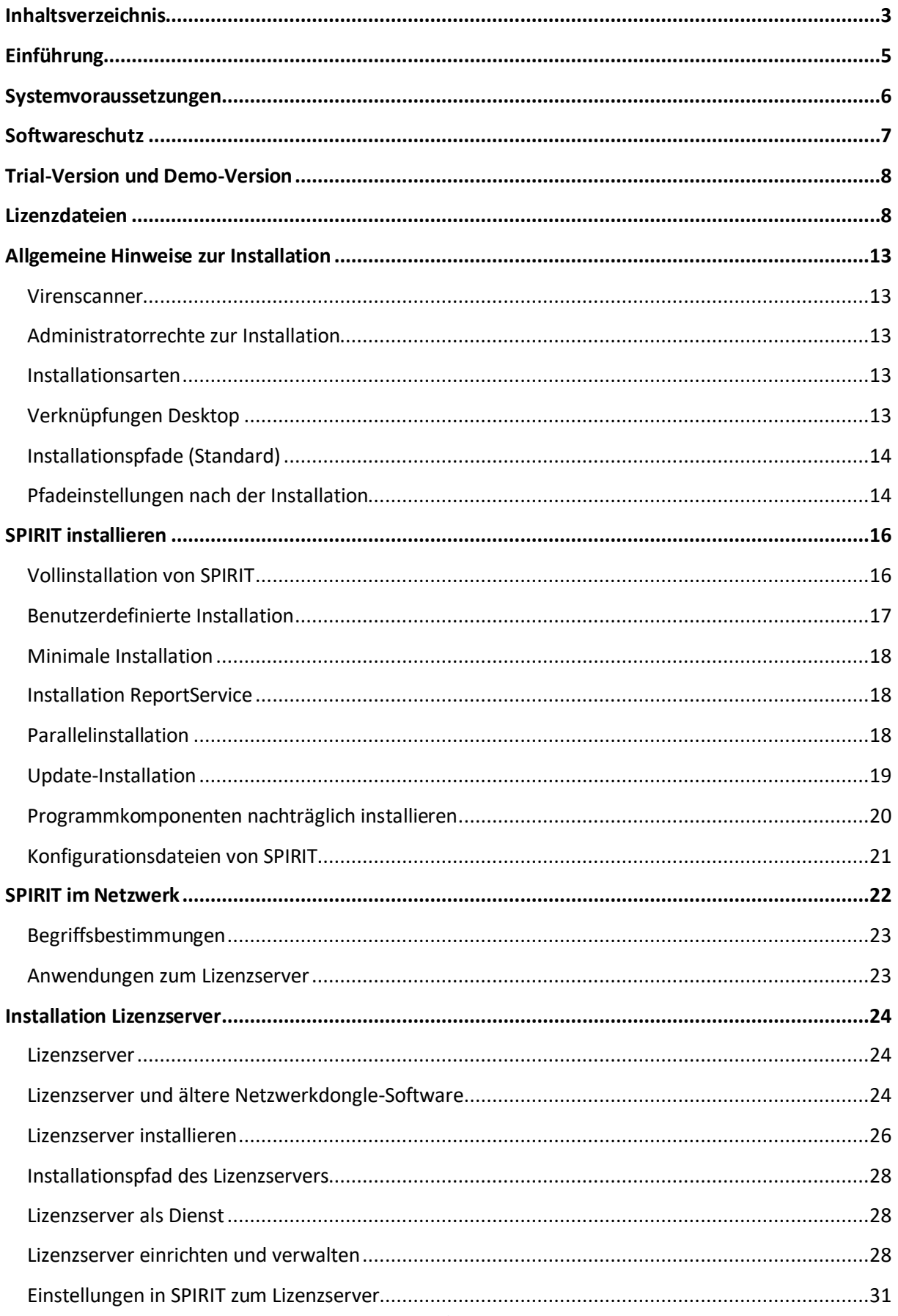

### SPIRIT - Installationsanweisung

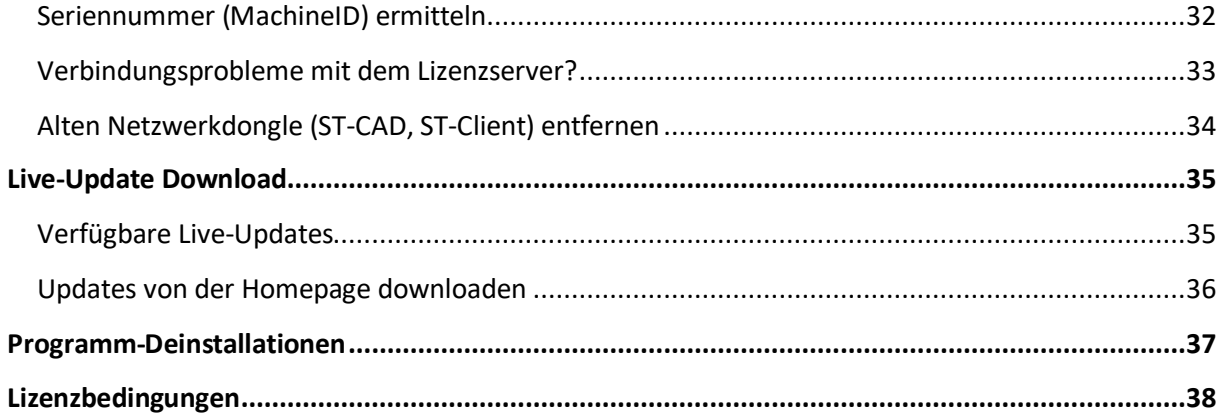

# <span id="page-4-0"></span>**Einführung**

Dieses Dokument unterstützt Sie bei der Installation und Lizenzierung von SPIRIT und weist Sie auf technische Besonderheiten Ihres neuen Programms hin.

# **Lieferumfang**

Ihre Software erhalten Sie in der Regel als Download oder auf einem USB-Stick.

Als Zirkelkunde können Sie Ihre Programmversion auch jederzeit über das Zirkel-Portal herunterladen.

# **Software-Schutz**

Ihre Software ist entweder durch eine einzukopierende hardwareabhängige Lizenzdatei oder durch einen Schutzstecker (*Dongle, Hardlock*) in Verbindung mit einer Lizenzdatei vor illegaler Anwendung geschützt.

# **Dokumentationen zur Software**

#### **Programmhilfe**:

Die Programmhilfe ist die umfassende Dokumentation zu Ihrer Software. In ihr sind alle Funktionen des Programms beschrieben. Die Hilfe steht generell im Programm über das Pulldown-Menü *Hilfe* zur Verfügung und ist auch als sogenannte *Kontexthilfe* abrufbar. Die Programmhilfe steht auch als PDF-Handbuch in leicht gekürzter Fassung zur Verfügung.

#### **Schnelleinstieg:**

Der Schnelleinstieg unterstützt Sie bei den ersten Schritten im Programm und dient insbesondere Neueinsteigern als Starthilfe zur Anwendung der Software.

#### **Neuerungen:**

Alle Neuerungen und neue Funktionen des Programms seit dem letzten Update können als Dokumentation im PDF-Format aufgerufen werden.

Wählen Sie hierzu im Pulldown-Menü *Hilfe > Neuerungen.*

# <span id="page-5-0"></span>**Systemvoraussetzungen**

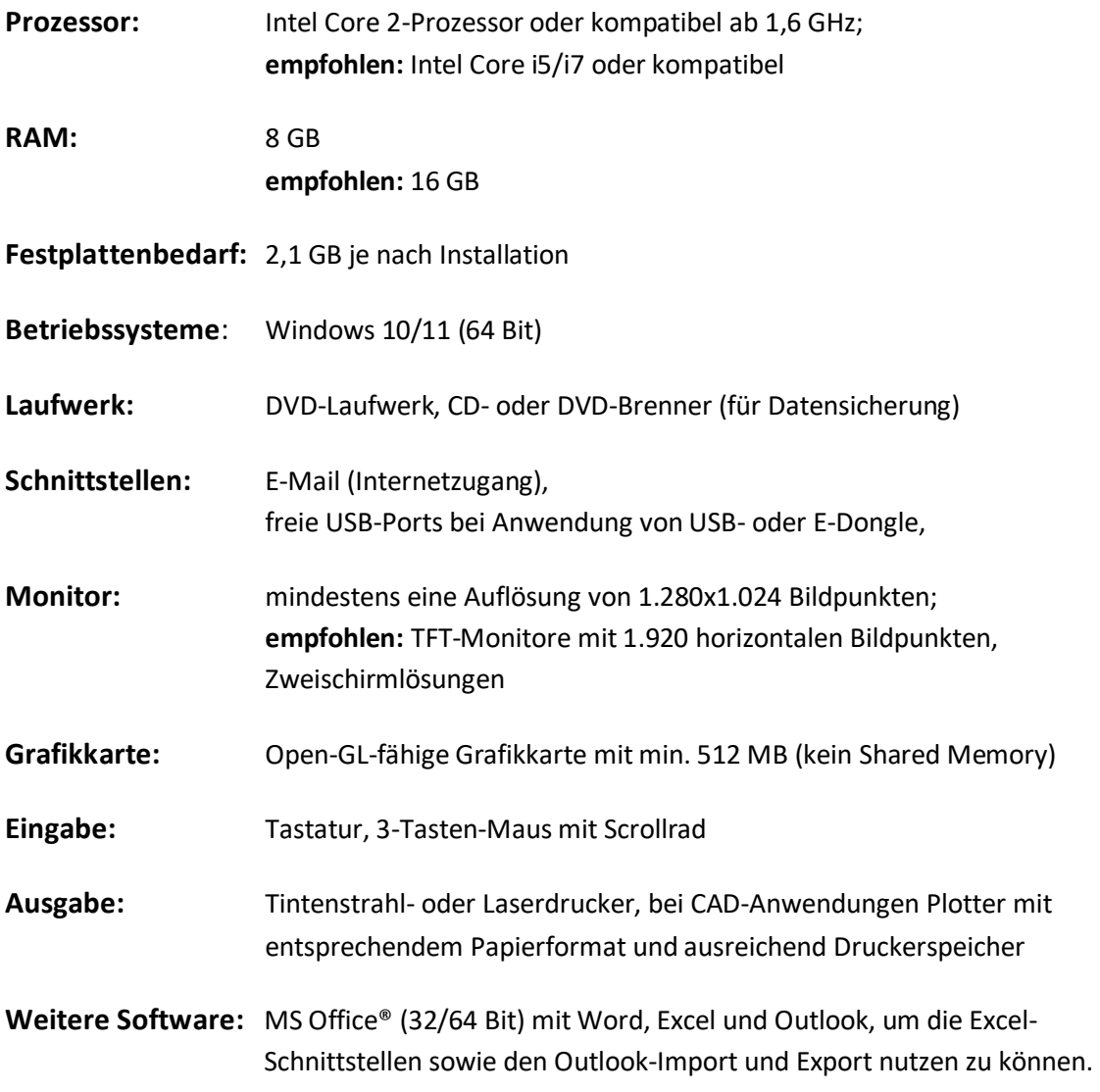

# <span id="page-6-0"></span>**Softwareschutz**

Ihre Software ist entweder durch eine einzukopierende hardwareabhängige Lizenzdatei oder durch einen Schutzstecker (*Dongle, Hardlock*) in Verbindung mit einer Lizenzdatei vor illegaler Anwendung geschützt. Ohne Lizenzdatei und Dongle wird das Programm zuerst in einer **Trial-Version** und anschließend im **Demo-Modus** ausgeführt. In der Demo-Version können Sie u. a. nicht drucken.

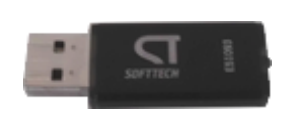

**E-Dongle** Schutzmodul in Form eines USB-Speichersticks, der als Dongle für unsere Softwareprodukte einsetzbar ist. Dieser trägt eine nichtmanipulierbare eindeutige Seriennummer sowie die Lizenzdatei(en). Der E-Dongle benötigt keine Treiber, die Betriebssysteme unterstützen den USB-Stick automatisch.

Zum sicheren Entfernen eines Dongles/Sticks wählen Sie die "Auswerfen"-Funktion im Explorer. Entfernen Sie diesen niemals während der laufenden Anwendung!

Sollte der Rechner beim Starten versuchen, vom E-Dongle zu booten, muss im Rechner-Bios das Booten von USB deaktiviert werden.

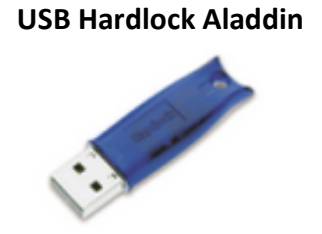

**USB Hardlock Aladdin** Hierbei handelt es sich um einen Hardlock des Herstellers Aladdin zum Anschluss an eine USB-Schnittstelle. Die Nummern dieser Hardlock-Serie beginnen in der Regel mit "A2xxxx" oder "B2xxxx". Treiber für diesen Hardlock müssen bei der Installation unserer Softwareprodukte ausgewählt werden!

# **Ältere Dongle-Varianten für die parallele Schnittstelle**

#### **Twin-Hardlock Aladdin**

Hardlock des Herstellers Aladdin zum Anschluss an eine *parallele* oder *serielle* Schnittstelle. Die Nummern dieser Hardlock-Serie beginnen in der Regel mit "A1xxxx" oder "B1xxxx". Treiber für diesen Hardlock müssen bei der Installation unserer Softwareprodukte ausgewählt werden!

# <span id="page-7-0"></span>**Trial-Version und Demo-Version**

Wenn Sie über keine Lizenzierung zur Software verfügen, kann bei Erstinstallation auf einem Rechner das Programm zunächst in einer *Trial-Version* 10 Tage lang ausgeführt werden. Nach Ablauf der 10 Tage wird das Programm anschließend im *Demo-Modus* ausgeführt, es erscheint beim Start der Anwendung ein entsprechendes Hinweisfenster über den beschränkten Funktionsumfang.

Eingeschränkter Funktionsumfang im **Demo-Modus**:

- Bei AVA-Versionen ist kein Drucken möglich, die Anzahl der Einträge von LVs, Positionen, Bietern etc. ist begrenzt (5 VE und je 49 Positionen).
- Bei CAD-Versionen ist kein Drucken und kein Speichern möglich.

# <span id="page-7-1"></span>**Lizenzdateien**

Zur Freischaltung der Software ist eine Lizenzdatei notwendig, die während des Installationsvorgangs oder auch nachträglich zugewiesen werden kann.

- Lizenzdatei der AVA-Versionen: *avac.fss*
- Lizenzdatei zum Rauminformationssystem: *ris.fss*
- Lizenzdatei der CAD-Versionen: *spirit.slf*
- **Die Handhabung einer Lizenzdatei ist abhängig von der Art des Softwareschutzes und des eingesetzten Softwareprodukts.**

(Die Handhabung der Lizenzdatei bei Anwendung des *Lizenzservers* ist im Kapitel *Installation des Lizenzservers* beschrieben.)

# **Lizenzdatei bei Anwendung eines E-Dongles**

Bei Anwendung eines **E-Dongles** muss dieser lediglich an einen freien USB-Port des Rechners, auf dem die Software installiert wurde, angeschlossen werden. Die Lizenzdatei liegt auf dem E-Dongle in einer eigenen Ablage, die sich aus Firmennamen, Produktnamen und Versionsnummer zusammensetzt. **Manipulieren Sie diese Ablage nicht, ansonsten funktioniert Ihre Freischaltung nicht mehr.** Die Abfrage nach der Lizenzdatei während der Installation kann in diesem Fall auch über [Abbrechen] beendet werden.

#### **Automatisches Lizenzupdate**

Eine updateberechtigte Lizenzdatei wird automatisch aktualisiert. Falls das automatische Lizenzupdate nicht ordnungsgemäß durchgeführt werden kann, führen Sie folgende Schritte aus:

- 1. Installieren Sie das Update.
- 2. Erstellen Sie auf dem E-Dongle einen Ordner: *Name der neuen Version*, z. B. SPIRIT 2022.
- 3. Kopieren Sie die Original-Lizenzdatei in den neu angelegten Ordner.
- 4. Starten Sie SPIRIT.

Die Lizenz wird automatisch upgedatet.

# **Lizenzdatei bei Anwendung von Aladdin-Dongles oder Hardwarefreischaltung**

Beim Start ohne Lizenz nutzt SPIRIT die Trial-Phase von 10 echten Arbeitstagen. In dem Dialog der Ihnen die Anzahl der verbleibenden Nutzungstage anzeigt befindet sich auch der Schalter "Lizenzieren" (siehe Bild im Abschnitt ,Lizenz anfordern'). Dieser Schalter öffnet ein Dialogfenster, über das die Lizenzdatei ausgewählt werden kann. Dabei wird die Lizenzdatei automatisch in die korrekte Ablage einkopiert.

Die Lizenzdatei sollte daher (z. B. nach Erhalt per E-Mail) in einer verfügbaren Ablage abgespeichert worden sein. Nach Auswahl der Lizenzdatei wird diese im System registriert und in eine eigene programmspezifische Ablage kopiert:

Ablage unter den Anwendungsdaten ...\ProgramData\SOFTTECH\SPIRIT20XX\...

# **Reihenfolge der Abfrage nach der Lizenzdatei**

Das Programm sucht beim Start in folgender Reihenfolge nach einer Lizenzdatei

- 1. Auf einem optional angeschlossenen *E-Dongle*.
- 2. In der lokalen Windows Ablage ...\ProgramData\SOFTTECH\SPIRIT20XX\...
- **Wird keine oder eine ungültige Lizenzdatei gefunden, startet die Anwendung für 10 Tage im Trial-Modus und danach im Demo-Modus.**

# **Lizenzdatei einspielen**

Haben Sie eine gültige Lizenzdatei zur aktuellen Version, können Sie die Lizenzdatei "spirit.slf" über folgende Wege einkopieren:

- Über das Menü *Hilfe > Lizenz einspielen* oder
- beim Start einer noch nicht lizenzierten Version über das Informationsfenster und **[Lizenzieren]**

# **Lizenz anfordern**

Normalerweise erfolgt die Lizenzierung (Abfrage und Registrierung der Lizenzdatei) während der Installation. Es ist aber auch möglich, die Lizenzierung nachträglich durchzuführen. Über den Schalter **[Lizenz anfordern]** (beim Start einer Demoversion) sowie über die gleichnamige Funktion im Pulldown-Menü *Hilfe* rufen Sie den Lizenzanforderungsdialog auf, der Ihnen folgende Möglichkeiten bietet:

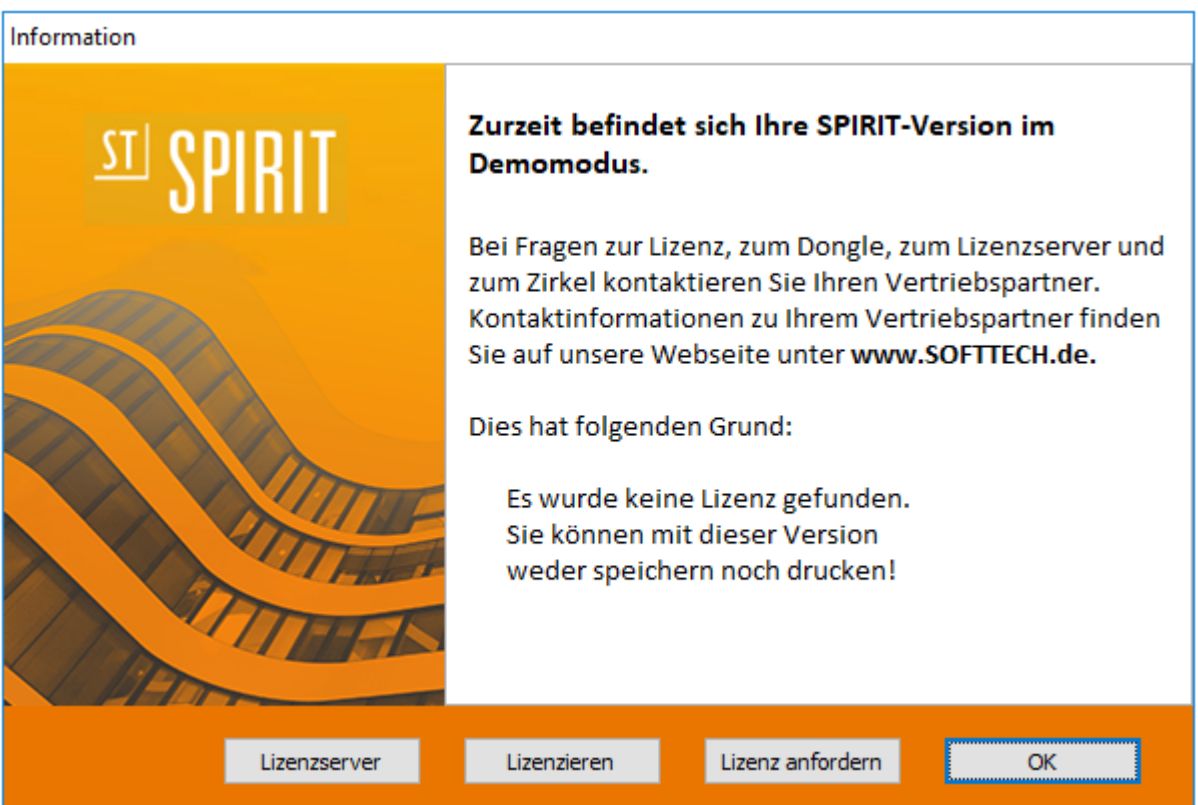

- Lizenz anfordern oder Testzeitraum verlängern
- Ausbildungslizenz anfordern.
- Weitere Produktinformationen anfordern.

#### 1. **Lizenzierungsanfrage starten**

Im Programm im Pulldown-Menü *Hilfe > Lizenz anfordern* (bzw. im Informationsfenster).

#### 2. **Lizenzversion auswählen**

Markieren Sie die Auswahl **[Lizenz anfordern oder testzeitraum verlängern]** und schalten Sie **[weiter]**.

#### 3. **Adressdaten eingeben**

Geben Sie im folgenden Dialog Ihre Adressdaten ein. Pflichtfelder sind: Name, Straße, Nr., PLZ, Ort, Land, E-Mail (an diese wird die Lizenzdatei gesendet).

#### 4. **Lizenzart angeben**

Wählen Sie *Neue Lizenz erwerben*, wenn sie über keine Lizenz zum Produkt verfügen. Wählen Sie *Bestehende Lizenz erneuern / aktualisieren***,** wenn eine bereits vorhandene und registrierte Lizenz aktualisiert werden soll. Geben Sie Ihren Vertriebspartner und Lizenznummer an, soweit bekannt.

#### 5. **Angaben kontrollieren**

Überprüfen Sie im folgenden Dialogfenster die Zusammenfassung der angegeben Daten. Hier wird auch Ihre Programm-Seriennummer angezeigt (Fensterinhalt ggf. nach unten scrollen).

#### 6. **Anfrage versenden**

Wählen Sie nun, wie die Information an uns weitergeleitet werden soll:

#### **[Email]**:

Ihre Daten werden zusammengefasst und über Ihr E-Mail-Programm als Anhang per E-Mail zum Versand vorbereitet, was eine **aktive Internetverbindung voraussetzt**. Als Empfänger wird **lizenz@softtech.de** eingetragen.

#### **[Drucken]**:

Ihre Daten werden an den Drucker zur Druckausgabe geleitet und können dann per Fax oder Post versendet werden.

#### **Übermittlung der Lizenzdatei:**

Sie erhalten Ihre *Lizenzdatei* per E-Mail bzw. per Brief (optional mit Dongle) zugesandt. Speichern Sie die Lizenzdatei z. B. auf dem Desktop ab. Zur Aktivierung siehe Abschnitt *Lizenzdateien* weiter oben.

# **Hinweis zur Lizenzierung einer Ausbildungslizenz**

Für Studenten und Auszubildende im Fachbereich besteht die Möglichkeit, gegen Nachweis eine zeitlich begrenzte und uneingeschränkte Programmversion zu erhalten.

Im Pulldown-Menü *Hilfe> Supportanfrage> Lizenzierung* die Option Ausbildungslizenz *anfordern* wählen. Im Dialogfenster alle erforderlichen Felder ausfüllen und die Daten (einschließlich der individuellen Seriennummer) an nachfolgende Adresse übermitteln. Dazu gehört auch eine gültige **Studien- bzw. Ausbildungsbescheinigung**. Nach Ablauf der befristeten Laufzeit muss eine neue Bescheinigung eingereicht werden. Es wird dann eine neue Lizenzdatei mit verlängerter Laufzeit zugemailt.

Eine **Ausbildungslizenz** kann mit obigen Angaben angefordert werden über: SOFTTECH AG (Hausanschrift, Telefon siehe Impressum Seite 2) Fax 06321 939-199 oder per E-Mail als Bild- oder PDF-Datei an **[lizenz@softtech.de](mailto:lizenz@softtech.de)**

Die Lizenzdatei wird per E-Mail übermittelt.

### **Lizenzierungsprobleme**

Startet das Programm nur in der *Trial*- oder *Demo-*Version, obwohl Sie eine korrekte Lizenz besitzen, kann dies verschiedene Ursachen haben:

#### **Der Dongle wird nicht erkannt:**

- Überprüfen Sie ob der Dongle korrekt auf der Schnittstelle am Rechner aufgesetzt ist.
- Bei Dongles mit Leuchtdiode muss diese konstant leuchten, ansonsten ist der Dongle defekt oder dessen Treiber sind nicht (mehr) korrekt eingerichtet.

#### **Die Lizenzdatei wird nicht erkannt oder nicht gefunden:**

- Versuchen Sie die zum Dongle gehörende Lizenzdatei erneut einzukopieren. Die Lizenzdatei erhalten Sie per E-Mail.
- Bei bestimmten Einstellungen im Explorer (etwa *Erweiterung bei bekannten Dateitypen ausblenden*) wird die Lizenzdatei womöglich nicht korrekt einkopiert.
- Eine falsche Lizenzdatei liegt bereits an anderer Stelle und wird vom Programm erkannt. Je nach Betriebssystem kann das Auffinden "falscher" Lizenzdateien schwierig sein.
- *Seriennummer,* installierte *Programmversion und Lizenznummer* müssen zusammengehören.
- Die Version der Lizenzdatei muss zur Version des Programms passen (eine alte Lizenzdatei passt nicht zu einer neueren Programmversion).
- Bei Versionen, die nur zeitlich begrenzt sind: Das Systemdatum (am Rechner) ist nicht korrekt eingestellt (ein manuelles Rücksetzen der Systemzeit bringt keine Abhilfe bei Ablauf der Nutzungsdauer!).
- **Im Problemfall wenden Sie sich bitte auch an Ihren Software-Betreuer.**

# <span id="page-12-0"></span>**Allgemeine Hinweise zur Installation**

# <span id="page-12-1"></span>**Virenscanner**

Aktive Antivirensoftware verhindert womöglich die Installation von SPIRIT bzw. kann die Installation verlangsamen. Sie können in diesem Fall die Antivirensoftware vorübergehend deaktivieren. Mit dem Deaktivieren der Antivirensoftware gehen jedoch gewisse Risiken einher. Aktivieren Sie die Antivirensoftware auf jeden Fall nach der Installation wieder.

# <span id="page-12-2"></span>**Administratorrechte zur Installation**

Bitte beachten Sie, dass zur Installation Administratorrechte vorhanden sein müssen, um Einträge in die Registrierungsdatenbank des Betriebssystems vornehmen zu können. Wenn Sie die Programme auf einem *Server* installieren, so werden für alle Dateien im Basisverzeichnis *volle Rechte (Hauptbenutzer*) für den *User* benötigt.

# <span id="page-12-3"></span>**Installationsarten**

#### **Vollinstallation**

Bei einer Vollinstallation werden alle notwendigen und zusätzlichen Programmdaten installiert.

### **Neuinstallation** Es ist noch keine Programmversion auf dem Rechner installiert.

#### **Parallelinstallation**

Es ist bereits eine Version auf dem Rechner installiert, die aktuelle Version soll unabhängig von der bereits vorhandenen in eine separate Struktur (andere Ablagen) installiert werden (siehe auch Abschnitt *Parallelinstallation*).

#### **Update**

Bei einem *Update* hingegen werden alle vorhandenen Daten und Einstellungen wie beispielsweise Systemeinstellungen, Projektdaten, Layouts, Kostengruppen, Units, Desktops, Tabelleneinstellungen, Stammdaten, Stammprojekte, Textbausteine, Dokumente, Benutzer-Verwaltungseinstellungen, Textformatvorlagen und Blockdaten weiterverwendet und *nur die Programmdateien* aktualisiert.

#### **Standardinstallation**

Wird eine Neuinstallation *ohne Verändern der Vorgaben* (wie z. B. Installations-Pfade) durchgeführt, spricht man von einer Standard-Installation.

# <span id="page-12-4"></span>**Verknüpfungen Desktop**

Optional werden auf dem Desktop Verknüpfungen zum Start der Anwendung und zur Datenablage angelegt.

### <span id="page-13-0"></span>**Installationspfade (Standard)**

#### **Windows 10/11**

- **Programmdaten: C:\Programme\SOFTTECH\SPIRIT2022\...**
- Anwendungsdaten (Datenbanken): **C:\ProgrammData\SOFTTECH\SPIRIT2022\...**

Es empfiehlt sich, die vorgegebenen Pfade beizubehalten.

# <span id="page-13-1"></span>**Pfadeinstellungen nach der Installation**

Nach der Installation können einige Grundeinstellungen vorgenommen werden. Die Einstellungen erfolgen im Programm unter dem Pulldown-Menü *Extras > Optionen*. Insbesondere die Einstellung der Ablageverzeichnisse muss vorgenommen werden, wenn bereits allgemeine Datenablagen zu SPIRIT auf ein Netzlaufwerk verweisen.

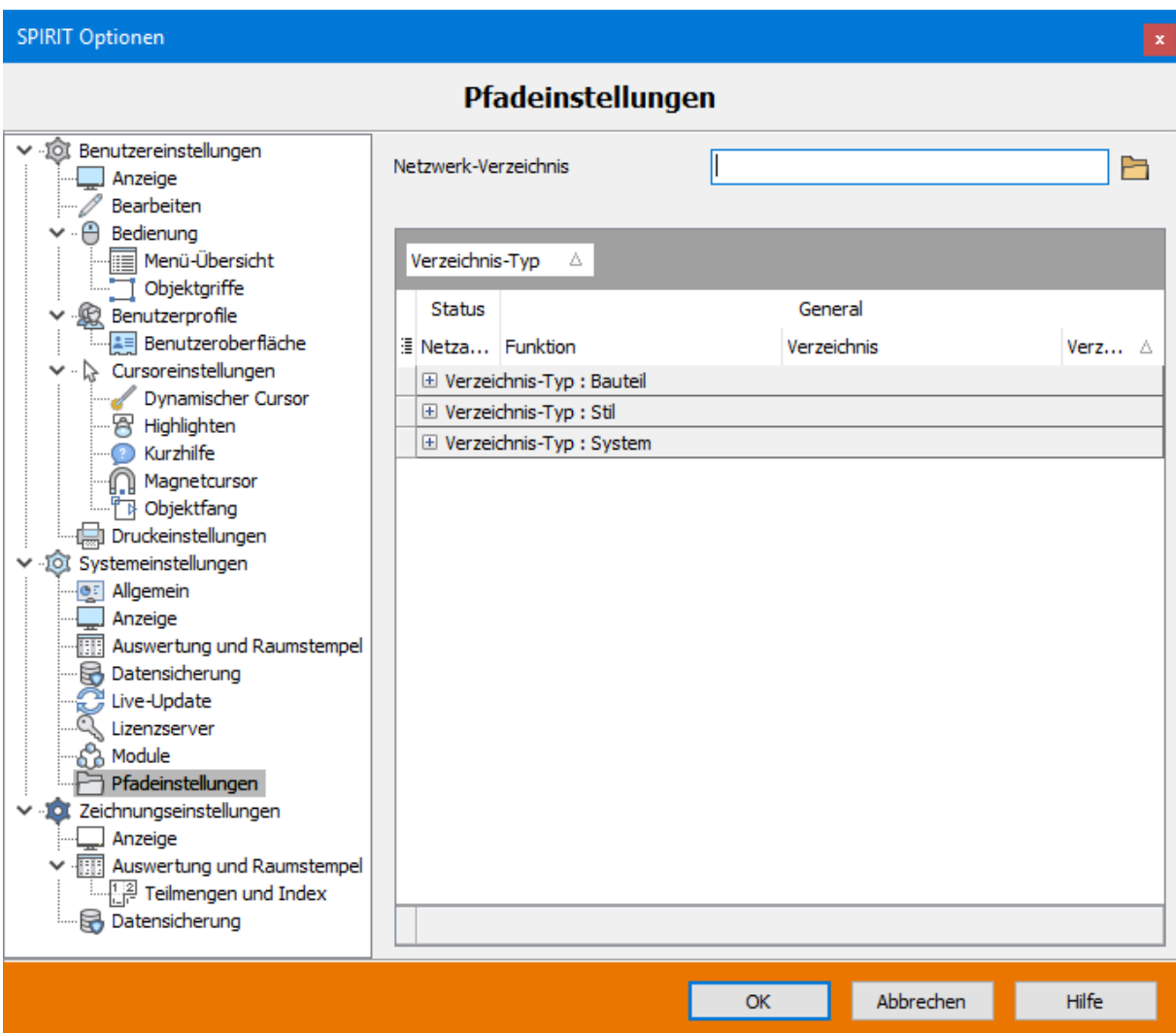

Bevor Änderungen der Pfadeinstellungen in SPIRIT vorgenommen werden, muss sichergestellt sein, dass die Pfade auch existieren bzw. ein Zugriff (Netzwerk) darauf möglich ist.

Es kann nur ein globales Netzwerkverzeichnis eingestellt werden. Pfade, die unterhalb der Netzwerkablage liegen, können über das Optionskästchen **markiert werden und anschließend über das** Ordner-Symbol ausgewählt werden.

Im folgenden Beispiel ergibt sich die Netzablage von Zeichnungsdateien aus dem Netzwerkverzeichnis "Z:\SPIRIT\" und der Ablage "Zeichnungen\" zu "Z:\SPIRIT\ Zeichnungen\".

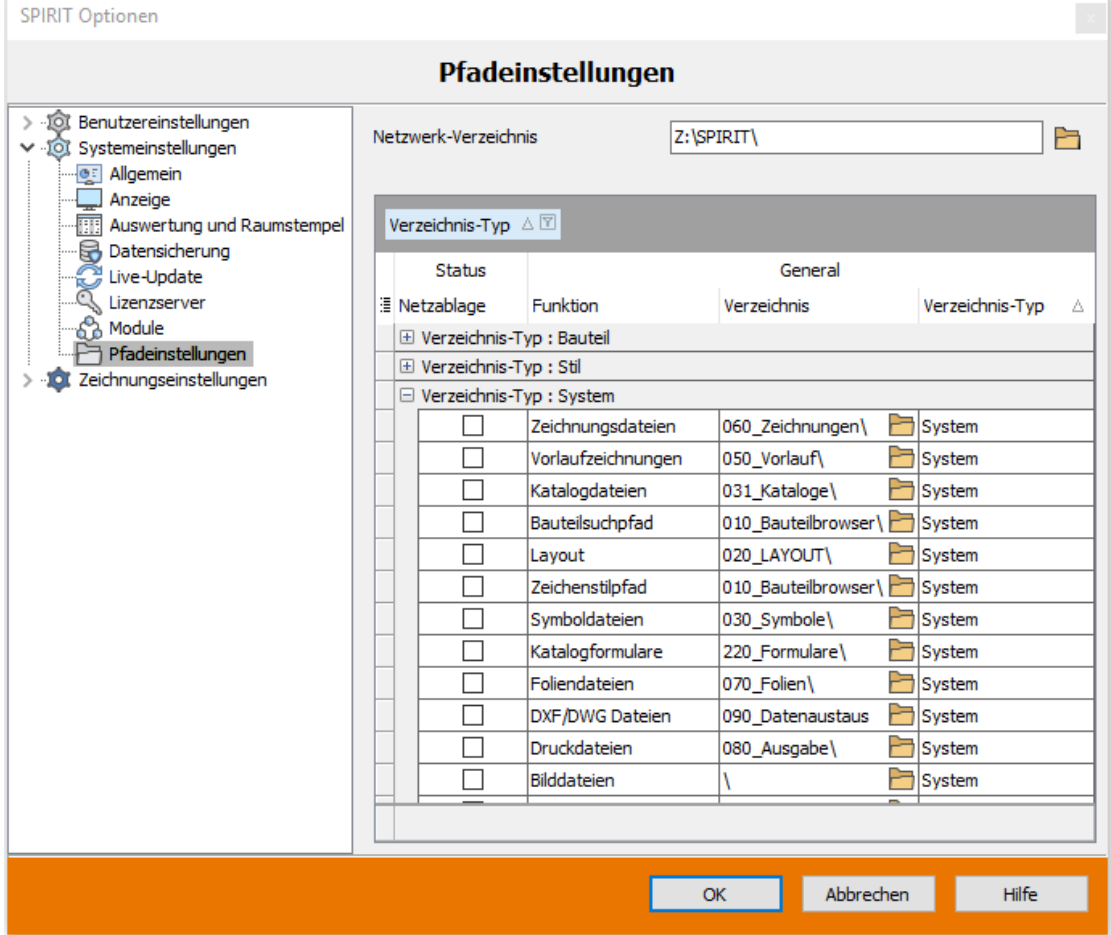

# <span id="page-15-0"></span>**SPIRIT installieren**

Der folgende Abschnitt beschreibt die Neuinstallation von SPIRIT als **Vollinstallation**. Wenn Sie den Installationsvorgang vorzeitig beenden (abbrechen) wollen, müssen Sie die Schaltfläche [Abbrechen] wählen.

# <span id="page-15-1"></span>**Vollinstallation von SPIRIT**

Die Installation nimmt alle notwendigen Einstellungen automatisch vor. Installiert werden alle notwendigen Datendateien und Programmdateien, die in die Standardverzeichnisse abgelegt werden können. Einträge im Startmenü werden vorgenommen und Programm-Icons auf dem Desktop erstellt. Wir empfehlen, die Vorgaben zu übernehmen. Wenn Sie eine Lizenzdatei (spirit.slf) erhalten haben, legen Sie die Datei auf dem Desktop oder in eine Ablage ab, diese wird im Laufe der Installation abgefragt.

Doppelklicken Sie die heruntergeladene Datei **Spirit\_2022**. Der Setup-Assistent wird angezeigt:

- 1. Wählen Sie im **Setup-Assistent** [Weiter>].
- 2. **Lizenzvereinbarung** bestätigen Bestätigen Sie die Option **[Ich akzeptiere die Lizenzvereinbarung]**, wenn Sie damit einverstanden sind.
- 3. Bestätigen Sie die **Installationsverzeichnisse** oder geben Sie bei Bedarf andere Ablagen vor.
- 4. Wählen Sie als Komponente im Dialogfenster **Vollinstallation** aus.

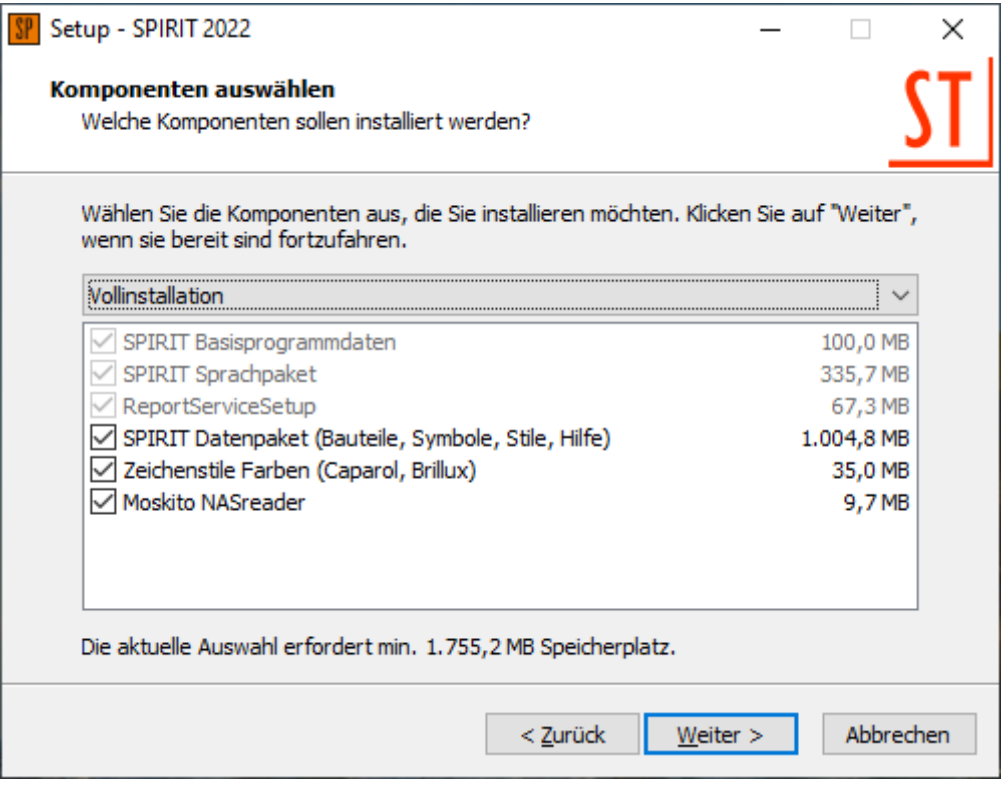

*Bei einer Vollinstallation werden alle Programmpakete installiert. Dazu ist ein Festplattenbedarf von ca. 2,1 GB notwendig.*

- 5. Legen Sie den **Startmenü-Ordner** fest.
- 6. Legen Sie nun die Art der **Programmfreischaltung** fest. Wählen Sie entweder den Dongle-Typ (Aladdin oder E-Dongle) oder wählen Sie *Treiber wurde bereits installiert*, wenn bereits eine Version von SPIRIT installiert ist. Weiterhin können Sie festlegen, ob eine Verknüpfung auf dem Desktop oder in der Schnellstartleiste des Betriebssystems angelegt werden soll, um SPIRIT von der Bildschirm-Oberfläche aus starten zu können.
- 7. Es werden nachfolgend nochmals die ausgewählten Optionen zur Kontrolle aufgeführt. Wenn die Angaben korrekt sind, wählen Sie **[Installieren]**.
- 8. Wählen Sie am Ende der Installation **[Fertigstellen].**

Standardmäßig wird eine Verknüpfung auf dem Desktop angelegt, über welche das Programm gestartet werden kann, sowie eine Verknüpfung zur Programm-Datenablage von SPIRIT.

Start-Verknüpfungen auf dem Windows-Desktop.

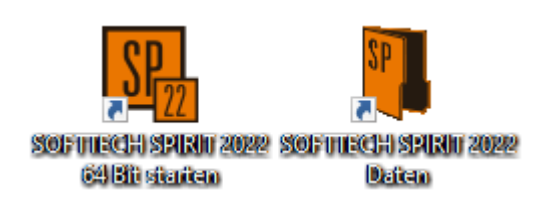

*Start-Icon SPIRIT*

# <span id="page-16-0"></span>**Benutzerdefinierte Installation**

Die *benutzerdefinierte Installation* ermöglicht die manuelle Festlegung der Installationsverzeichnisse, Starteinträge, Desktopverknüpfungen und es kann festgelegt werden, welche Programmdaten installiert werden sollen.

Gehen Sie vor wie bei der Vollinstallation aber wählen Sie in Schritt 4 als Komponente **Benutzerdefinierte Installation**.

Deaktivieren Sie Optionen, die nicht installiert werden sollen, z. B.:

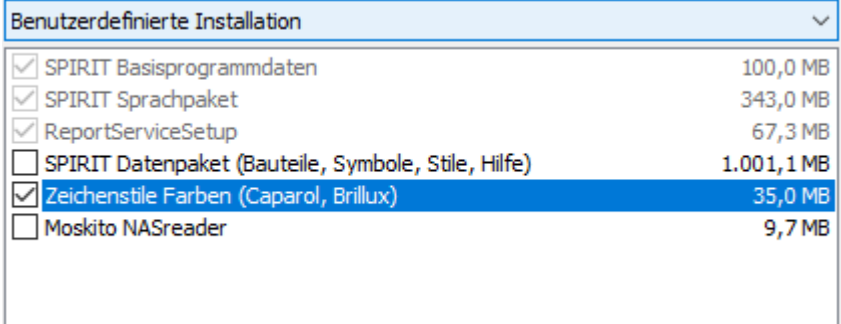

### <span id="page-17-0"></span>**Minimale Installation**

Es werden nur die zur Lauffähigkeit des Programms notwendigen Daten installiert. Eine solche Installation ist z.B. sinnvoll, wenn an einem Arbeitsplatz die Version nur als Viewer (Zeichnungs-Betrachter) oder nur zum Ausdrucken benötigt wird.

### <span id="page-17-1"></span>**Installation ReportService**

Die Daten der Auswertung können als Report ausgegeben werden. Im Standard sind bereits viele Reports enthalten, die im Ordner ..\220\_Formulare zu finden sind.

Zum Ausführen der Reports muss der Report-Service installiert werden. Der Report-Service startet auf dem installierten Rechner automatisch den Dienst Softtech.ReportService. Falls die Reports nicht angezeigt werden, kontrollieren Sie im Task-Manager, ob der Dienst ausgeführt wird.

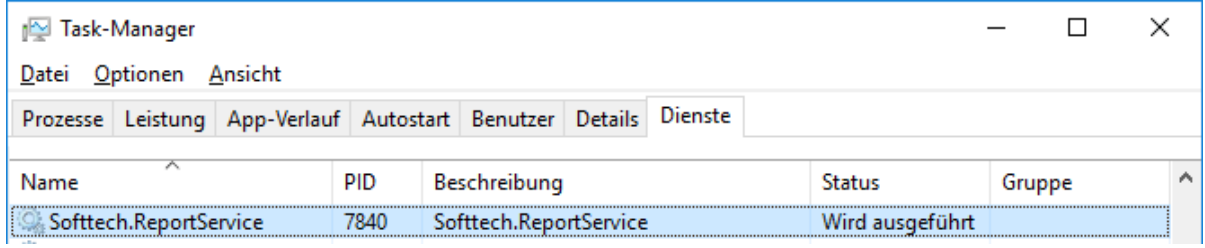

# <span id="page-17-2"></span>**Parallelinstallation**

Das Installieren unterschiedlicher Versionen des gleichen Programms auf einem Arbeitsplatz-Rechner nennt man *Parallel-Installation*. Jede SPIRIT-Version wird standardmäßig in ein eigenes versionsbezogenes Verzeichnis installiert, z. B.:

- SPIRIT 2021 in die Ablage ...\SOFTTECH\SPIRIT2021
- SPIRIT 2022 in die Ablage ...\SOFTTECH\SPIRIT2022

Somit können Sie bisherige Versionen in Betrieb haben und eine neue Programm-Version zusätzlich installieren. Die unterschiedlichen Versionen können somit parallel betrieben werden. Das ist hilfreich, wenn Sie etwa begonnene Projekte mit der bisherigen Version abschließen möchten und sich mit der neuen Programm-Version erst vertraut machen möchten.

# <span id="page-18-0"></span>**Update-Installation**

### **Eine Update-Installation von SPIRIT im Sinne eines** *Überkopierens* **einer vorhandenen älteren Version ist nicht möglich.**

Neue Programm-Versionen werden immer in eine neue, versionsbezogene Ablage installiert. Sie sollten daher bei der Installation **nicht** die Ablage der bisherigen Programm-Version angeben. Siehe dazu auch den vorherigen Abschnitt *Parallel-Installation*.

Ein *Programm-Update* bezieht sich immer auf **einen** Versionsstand, z. B.: SPIRIT 20XX.02 zu SPIRIT 20XX.03. Dabei wird in der Regel auch keine Vollinstallation ausgeführt, sondern es werden lediglich betroffene Programmdateien der Version aktualisiert.

Programm-Updates erhalten Sie versionsunabhängig auf unserer Homepage [www.softtech.de](http://www.softtech.de/) unter *Service (Download)*.

Ob für Ihre aktuelle geöffnete Programm-Version ein Update zur Verfügung steht, erfahren Sie auch über die Funktion *Extras > Optionen > Live-Update* im Programm:

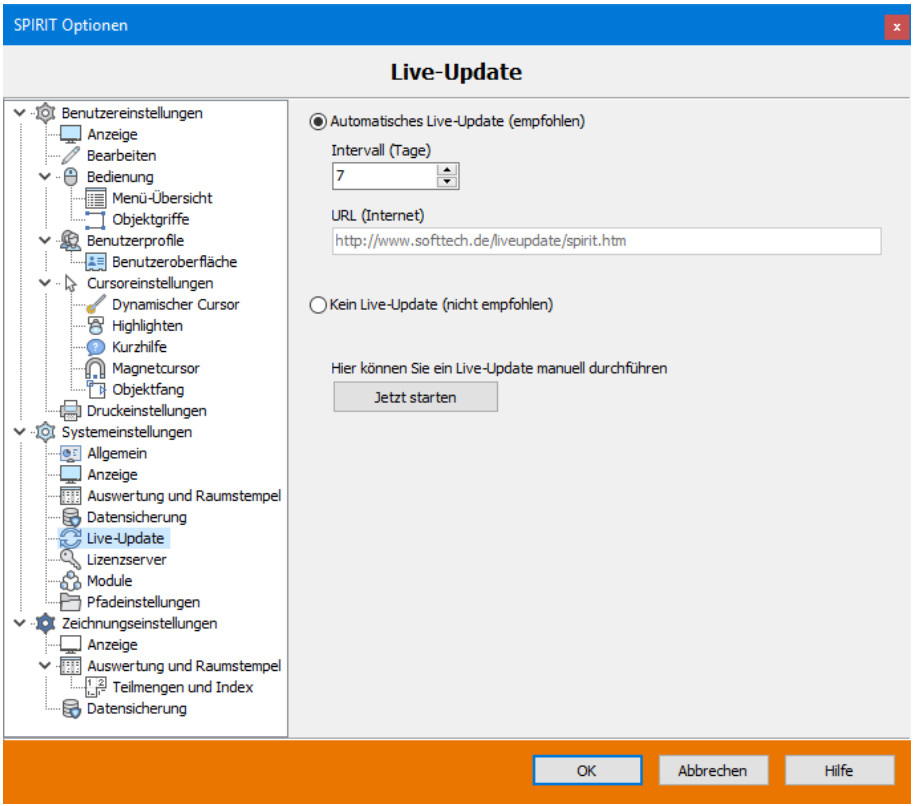

*Pulldown-Menü Extras > Optionen > Systemeinstellungen > Live-Update*

#### **Update mit gemappten Laufwerken:**

Werden sog. "gemappte" Netzlaufwerke verwendet (SPIRIT-Optionen > Pfade), so wird der zugehörige echte Netzwerkname in die Datei "SPIRIT2022.ini" geschrieben. Der Eintrag erfolgt in eine eigene Section [DriveNetName], Beispiel:

[DriveNetName] Y:=\\Servername\cad-daten\ Das zukünftige Update ermittelt den Pfad und kopiert die Dateien dann in den echten Pfad.

### <span id="page-19-0"></span>**Programmkomponenten nachträglich installieren**

Sollen Programmkomponenten nachträglich in eine bestehende Programmversion installiert werden, ist eine **benutzerdefinierte Installation** notwendig. Dabei werden die Komponenten ausgewählt, die hinzugefügt werden sollen, siehe hierzu Abschnitt *Benutzerdefinierte Installation*.

Bestimmte Programmkomponenten können auch unmittelbar von der Oberfläche der Installations-CD installiert werden: z.B.: der Lizenzserver.

# <span id="page-20-0"></span>**Konfigurationsdateien von SPIRIT**

Variable und feste Programmeinstellungen werden in mehreren Konfigurationsdateien gespeichert:

#### **SPIRIT20XX.ini**

Beinhaltet programmrelevante Systemeinstellungen wie etwa Pfade und systemspezifische Einstellungen.

Unter *Windows 10/11*: C:\ProgramData\SOFTTECH\SPIRIT2022\

 **Diese Datei** *SPIRIT20XX.ini* **darf nicht manuell bearbeitet, verändert oder gelöscht werden. Bei Problemfällen immer erst Ihre Hotline kontaktieren.**

#### **SPIRIT20XX-DefaultUser.ini**

Speichert Einstellungen der Programmoptionen.

#### **SPIRIT20XX-DefaultUserUI.ini**

Speichert die benutzerspezifischen Einstellungen zum Menü-Layout bzw. der Programm-Oberfläche.

Unter *Windows 10/11*:

C:\Benutzer\Benutzername\AppData\Roaming\SOFTTECH\SPIRIT2022\

 Die Datei *SPIRIT20XX-DefaultUser.ini* kann bei Problemen der Darstellung des Menü-Layouts gelöscht werden. Beim Neustart von SPIRIT wird diese neu mit Standard-Werten angelegt.

**Pulldown-Menü** *Extras > Zurücksetzen der Benutzereinstellungen*

**Über diese Funktion werden die Einstellungen auf den Zustand einer Neuinstallation zurückgesetzt.**

# <span id="page-21-0"></span>**SPIRIT im Netzwerk**

SPIRIT ist nicht als Netzwerk-Installation einsetzbar, allerdings können gemeinsame Datenablagen für z. B. Zeichnungsdateien, Bauteile, Zeichenstile, Symbole etc. auf einen Server gelegt werden, sodass mehrere Arbeitsstationen auf gemeinsame Datenbestände zurückgreifen können. Zusätzlich kann bei Einsatz mehrerer Arbeitsstationen die Verwaltung der Lizenzfreigabe als Dienst (*Lizenzserver,* siehe Abschnitt *Installation Lizenzserver*) eingesetzt werden. Die *lokalen* Arbeitsstationen (auch *Client* genannt) benötigen dann keine eigenen Lizenzdateien mehr, sondern werden über den Lizenzserver freigeschaltet.

Nach der Installation des *Lizenzservers* wird SPIRIT immer **lokal** über den *Lizenzclient* gestartet. Auf dem Server können gemeinsame Datenbestände liegen.

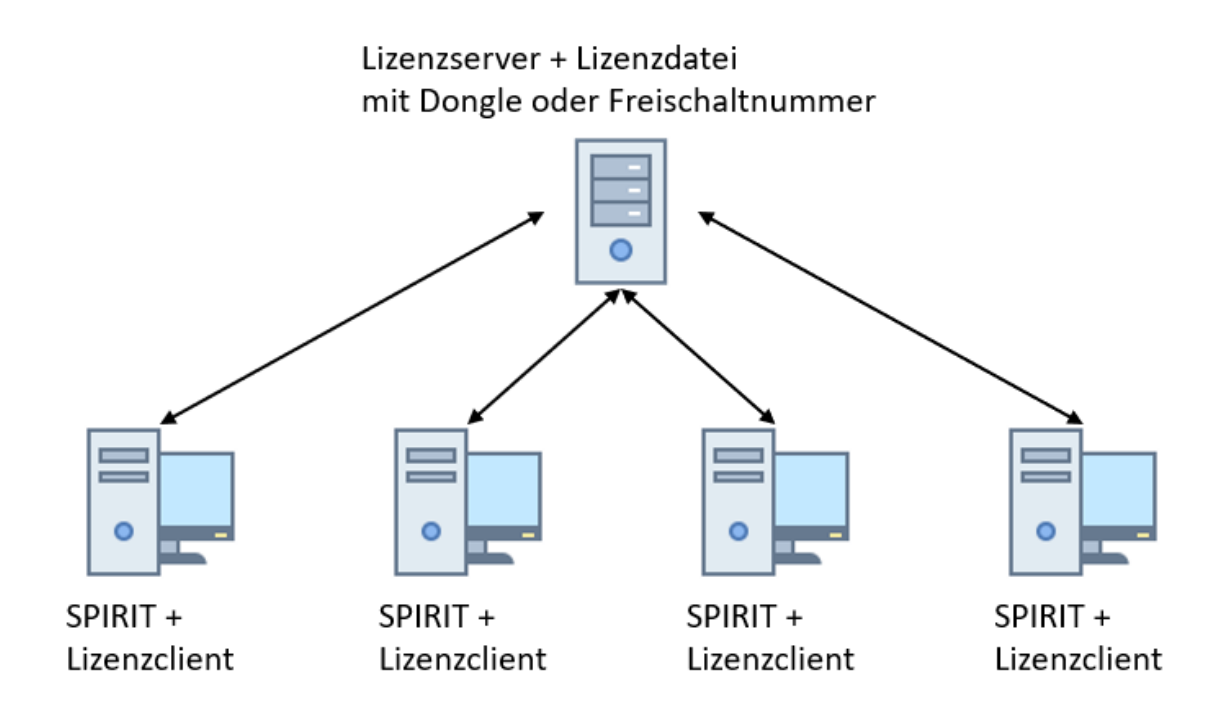

#### **Auf dem Server:**

Gemeinsame Datenbestände wie Zeichnungsdateien, Bauteile, Symbole etc. Lizenzserver als Dienst zur Lizenzfreigabe eingerichtet (stellt den Clients je nach Anzahl der erworbenen Lizenzen einen freien Zugriff zur Verfügung).

#### **Auf jedem Client:**

#### SPIRIT-Vollinstallation

Lizenzclient zur Lizenzanfrage (überprüft, ob der Lizenzserver noch einen Lizenzplatz zur Verfügung stellen kann), damit entfällt für jede lokale Arbeitsstation eine separate Lizenzdatei mit/ohne Dongle.

# <span id="page-22-0"></span>**Begriffsbestimmungen**

#### **Server:**

Computer (oder Programm), der Anwendungen und Dokumente bereithält und auf den andere Rechner zugreifen können, um die Anwendungen oder Daten zu nutzen.

#### **Client:**

Computer (Arbeitsstation), der auf einen Server zugreift, um Anwendungen auszuführen oder Daten zu nutzen.

#### **Lizenzserver:**

Serverapplikation (Dienst), regelt mit Hilfe der *Lizenzdatei* die Freischaltung der einzelnen Arbeitsstationen für SPIRIT.

 **Lizenzdatei:** Datei, in der festgelegt ist, wie viele Clients die SPIRIT-Anwendung nutzen können.

# <span id="page-22-1"></span>**Anwendungen zum Lizenzserver**

- **Lizenzserver\_2022\_Setup\_DE.exe** Installationsprogramm des Lizenzservers zu SPIRIT (Lizenzserver und Lizenzclient).
- **Lizenzserver.exe**

Dienst-Programm, welches die Lizenzverwaltung zu SPIRIT regelt.

# <span id="page-23-0"></span>**Installation Lizenzserver**

Der *Lizenzserver* wird benötigt, wenn die Freischaltung mehrerer Arbeitsstationen über *eine* Lizenzdatei auf einem Server erfolgen soll. Der Vorteil ist, dass die lokalen Arbeitsstationen keine separate Freischaltung/Dongle benötigen.

# <span id="page-23-1"></span>**Lizenzserver**

Serverapplikation (Dienst), regelt mit Hilfe der *Lizenzdatei* die Freischaltung der einzelnen Arbeitsstationen (Clients). Der *Lizenzserver* wird auf einem zentralen Rechner (Server) installiert, auf den die Arbeitsstationen zugreifen können und als Dienst ausgeführt. Die Anzahl der Arbeitsstationen, die eine Freischaltung erhalten können, wird durch die *Lizenzdatei* des *Lizenzservers* vorgegeben und ist davon abhängig, wie viele Lizenzen Sie erworben haben.

#### **Systemvoraussetzungen (Lizenzserver):**

Der Lizenzserver ist nur auf einem Windows-basierten Betriebssystem anwendbar. Weitere Informationen siehe Installationsanleitung-Lizenzserver.

# <span id="page-23-2"></span>**Lizenzserver und ältere Netzwerkdongle-Software**

Wenn Sie bisher den Netzwerkdongle (ST-Server und ST- Client) eingesetzt haben, müssen Sie vor Installation des neuen Lizenzservers die bisherige Netzwerkdongle-Software deinstallieren. Das betrifft sowohl ST-Server auf dem Server als auch ST-Client auf jedem Arbeitsplatz. Eine Update-Installation der Netzwerkdongle-Software auf dem Lizenzserver ist nicht möglich, ebenso ist ein paralleler Betrieb nicht möglich! Siehe Abschnitt *Alten Netzwerkdongle* entfernen.

#### **Lizenzserver-Freischaltung**

 **Der Lizenzschutz (Freischaltung) des Lizenzservers ist nur über einen** *E-Dongle* **oder eine Hardware-ID (Freischaltnummer) möglich!**

#### **Lizenzdatei des Lizenzservers**

Im Gegensatz zu Einzelplatz-Installationen, bei denen die Lizenzdatei (spirit.slf) auf dem jeweiligen Rechner lokal abgelegt wird (siehe Kapitel *Lizenzdatei*), befindet sich die Lizenzdatei bei einer Netzwerk-Installation **auf dem Server**. Dort gibt es zwei Ablage-Möglichkeiten:

- Beim Einsatz eines **E-Dongles** am Server liegt die Lizenzdatei auf dem E-Dongle. Wenn Sie einen **E-Dongle** zum Lizenzserver bekommen, brauchen Sie diesen lediglich an eine USB-Schnittstelle des Servers anzuschließen.
- Bei **Freischaltnummer** (Hardware-ID) am Server: Die Lizenzdatei liegt in der Installationsablage des Lizenzservers, z.B.: **[\\Servername\Programme\Softtech\Lizenzserver](file://///Servername/Programme/Softtech/Lizenzserver)** Wenn Sie eine **Freischaltnummer** besitzen, muss die Lizenzdatei manuell in die Installationsablage des Lizenzservers (...SOFTTECH\Lizenzserver) einkopiert werden oder über den Lizenzserver-Dialog einkopiert werden.

Reihenfolge der Suche des Lizenzservers nach einer Lizenzdatei: **Zuerst wird ein E-Dongle gesucht**. Ist dieser nicht vorhanden bzw. ohne Lizenzdatei, sucht der Lizenzserver in seinem Installationsverzeichnis "...\Lizenzserver" nach der Lizenzdatei.

 **Führen Sie keinen Doppelklick auf die Lizenzdatei aus. Die Lizenzdatei wird sonst in eine falsche lokale Ablage abgelegt und der Lizenzserver kann dann nicht darauf zugreifen. Auf den lokalen Arbeitsstationen (Clients) dürfen somit keine Lizenzdateien abgelegt sein, ansonsten erfolgt keine Verbindung vom Client zum Lizenzserver.**

#### **Weitere Hinweise zum Lizenzserver**

Das Setup für den *Lizenzserver* muss direkt auf dem Server ausgeführt werden (auch bei Remote-Verbindungen). Hierzu sind Administrator-Rechte erforderlich. Klären Sie mit dem zuständigen Administrator auch den notwendigen Port für die Verwendung des

Lizenzservers. Das notwendige Programm (Lizenzserver\_2022\_Setup\_DE.exe) für die Installation des Lizenzservers

können Sie über die CD-Oberfläche starten Sie finden die Installation auf der SPIRIT-CD im Ordner *Setup*.

Das Programm *Lizenzserver* wird als **Dienst** ausgeführt, d. h. als Programm, das nach Systemstart ständig als Hintergrundprozess des Betriebssystems läuft. Installieren Sie *Lizenzserver* nur vom Server aus! Um Einstellungen am Lizenzserver-Dienst vorzunehmen, gibt es das Tool *Lizenzserver-Verwaltung*. Damit startet eine Bediener-Oberfläche, um Einstellungen am Lizenzserver-Dienst vornehmen zu können.

### <span id="page-25-0"></span>**Lizenzserver installieren**

Beachten Sie bitte folgende Hinweise:

- $\checkmark$  Die Installation des Lizenzservers muss auf dem Server-Rechner erfolgen!
- $\checkmark$  Sie müssen als Administrator am Server angemeldet sein.
- Bisherigen Netzwerkdongle (ST-Server) oder älteren Lizenzserver 2011 zuvor deinstallieren.
- Kopieren Sie die zugehörige Lizenzdatei (\*.fss bei AVA bzw. \*.slf bei CAD) in eine verfügbare Ablage, auf die im Installationsverlauf zugegriffen werden kann (**KEIN Doppelklick auf die Lizenzdatei**).

#### **Installationsvorgang starten**

#### 1. **Starten Sie die Lizenzserver-Installation vom SERVER aus.**

Installieren Sie den Lizenzserver NICHT vom Client aus auf den Server, sonst wird der Server-Dienst lokal auf dem Client gestartet und ist für andere Arbeitsstationen nicht nutzbar! Ist bereits ein Lizenzserver installiert, wird dieser nach Abfrage zunächst deinstalliert. Die Installation erfolgt über Dialoge. Lesen Sie bitte die jeweiligen Hinweise im Dialog genau durch.

Starten Sie die Installation von der Installations-CD aus:

#### **[SPIRIT | 2022 Lizenzserver installieren]**

Alternativ kann das Installationsprogramm **Lizenzserver\_Setup\_DE.exe** auch aus der CD-Ablage "x:\Setup\Lizenzserver" gestartet werden bzw. kopieren Sie diese Setup-Datei auf den Server.

#### 2. **Lizenzvereinbarung bestätigen**

Wählen Sie die Option **[Ich akzeptiere die Vereinbarung]**. Nur wenn Sie die Vereinbarung akzeptieren, kann die Schaltfläche [Weiter] ausgeführt werden.

#### 3. **Zielordner festlegen**

Wir empfehlen Ihnen die Voreinstellung des Installationsprogramms zu übernehmen! z.B. [C:\Program Files (x86)\SOFTTECH\Lizenzserver].

#### 4. **Port-Einstellung festlegen**

Tragen Sie im Eingabefeld des Dialogfensters einen freien Port ein. Prüfen Sie am besten vorab, welche Ports an Ihrem System zur Verfügung stehen. Oftmals sind z. B. die Ports 80 und 8080 von anderen Applikationen bereits benutzt.

#### **5. Startmenü festlegen**

Legen Sie den Startmenü-Ordner für die Programmverknüpfung fest (Windows-Start-Menü).

#### 6. **Lizenzserver-Freischaltung wählen**

Wählen Sie nun aus, über welche Freischaltung der Lizenzserver verfügen wird.

- **Aladdin Dongle**: (nur für CAD SPIRIT-Anwendung geeignet).

- **E-Dongle**: (USB-Stick mit Lizenzdatei, der E-Dongle sollte vor der Installation angeschlossen sein, sodass der Lizenzserver nach Installation und Start als Dienst sofort darauf zugreifen kann).

- **Serialisierung auf Hardware:** Hardware-ID-Freischaltung. Hierzu erfolgt nachfolgend eine Abfrage nach der Lizenzdatei.

- **Dongletreiber bzw. Installation bereits durchgeführt**: Wurde bereits eine Installation ausgeführt, kann auch die letzte Option gewählt werden.

Wählen Sie anschließend die Schaltfläche [Weiter].

#### **7. Installation starten**

Anschließend bekommen Sie die Grundinformationen der Installation nochmals aufgezeigt. Wählen Sie die Schaltfläche **[Installieren]** (oder [Zurück] um Eingaben zu korrigieren). Sollte eine ältere Version des Lizenzservers installiert sein, werden Sie aufgefordert, die ältere Version zu deinstallieren. [Ja] deinstalliert die Installation automatisch.

#### 8. **Lizenzdatei auswählen**

Im Verlauf werden Sie nach der Lizenzdatei gefragt. Klicken Sie auf das Ordner-Symbol rechts und wählen Sie die Lizenzdatei (\*.slf oder \*.fss ) aus der Ablage, auf der Sie die Lizenzdatei zwischengespeichert haben.

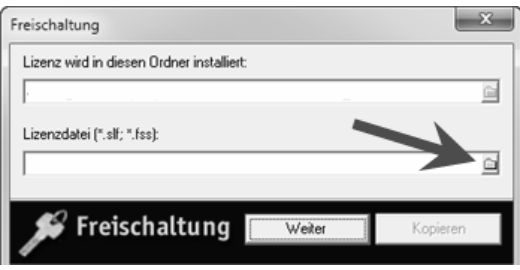

# Wählen Sie **[Kopieren]**. **Die Lizenzdatei wird anschließend automatisch in die Server-Installation abgelegt.**

Aktuelle Lizenzdateien mit Hardware-Serialisierung erhalten Sie in der Regel per E-Mail. Speichern Sie die Dateien in einer separaten Ablage ab und wählen Sie bei der

Installation die Lizenzdateien aus dieser Ablage. Nach Auswahl können weitere Lizenzdateien ausgewählt werden, dies ist z. B. notwendig, wenn Sie neben der AVANTI-Lizenz (avac.fss) auch eine *Gebäudemodell*-Lizenz (ris.fss) besitzen. **Zur endgültigen Übernahme der Lizenz(en) wählen Sie [Kopieren].**

#### 9. **Installation fertigstellen**

Die Installation des Lizenzservers ist nun abgeschlossen. Der Lizenzserver wird unmittelbar als *Dienst* gestartet und kann nun konfiguriert werden. Wählen Sie die Schaltfläche [Fertigstellen].

Nach Fertigstellen der Installation wird der Lizenzserver bei korrekter Lizenzdatei als Dienst gestartet und muss konfiguriert werden. Beschreibung nachfolgend.

#### *Lizenzserver Dienst konfigurieren*

Die Einstellung des Lizenzservers erfolgt über eine Webseite entsprechend dem verknüpften Server. Der Aufruf besteht aus dem Servernamen (oder der IP-Adresse des Servers) gefolgt vom eingestellten Port, z. B.<http://servername:port>

### <span id="page-27-0"></span>**Installationspfad des Lizenzservers**

Programmablage: "...\SOFTTECH\Lizenzserver" (z. B. "C:\Program Files (x86)\SOFTTECH\Lizenzserver")

### <span id="page-27-1"></span>**Lizenzserver als Dienst**

Der Lizenzserver wird als Dienst in der Liste der Dienstprogramme des Betriebssystems geführt. (**Systemsteuerung / Verwaltung / Dienste**).

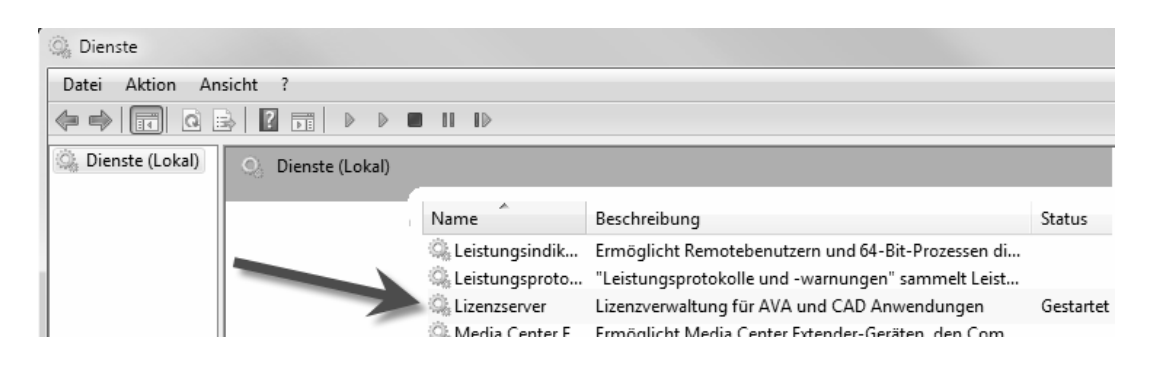

# <span id="page-27-2"></span>**Lizenzserver einrichten und verwalten**

Nachdem der Lizenzserver installiert wurde, wird dieser automatisch als Dienst gestartet und kann über *Lizenzserver Dienst konfigurieren* eingestellt werden.

#### **Lizenzserver und Firewall**

Bei erstem Start des Lizenzservers kann es zu einer Meldung seitens der Firewall des Betriebssystems kommen (z. B. eine Windows-Sicherheitswarnung). Bei der Installation wird der Dienst in die Windows-Firewall eingetragen, bei anderen Firewalls muss dies ggf. manuell erfolgen (Zugriff erlauben)!

#### **Lizenzserver Einstellungen**

Ab SPIRIT 2017 können die Einstellungen direkt aus den SPIRIT-Optionen aufgerufen werden.

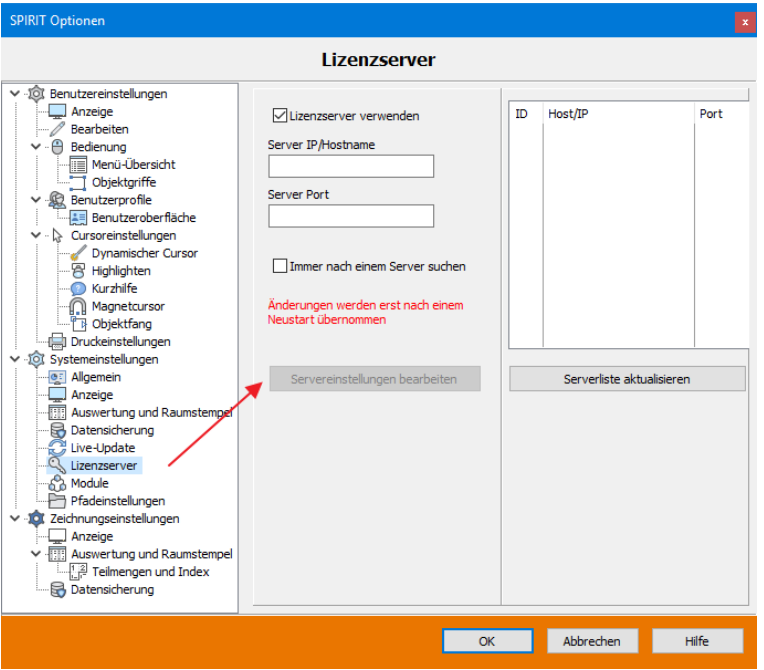

Abb.: SPIRIT Optionen

Nach wie vor ist es auch möglich, die Einstellung des Lizenzservers über eine WEB-Page entsprechend dem verknüpften Server aufzurufen. Der Aufruf besteht aus dem Servernamen (oder der IP-Adresse des Servers) gefolgt vom eingestellten Port, z. B.<http://servername:port>

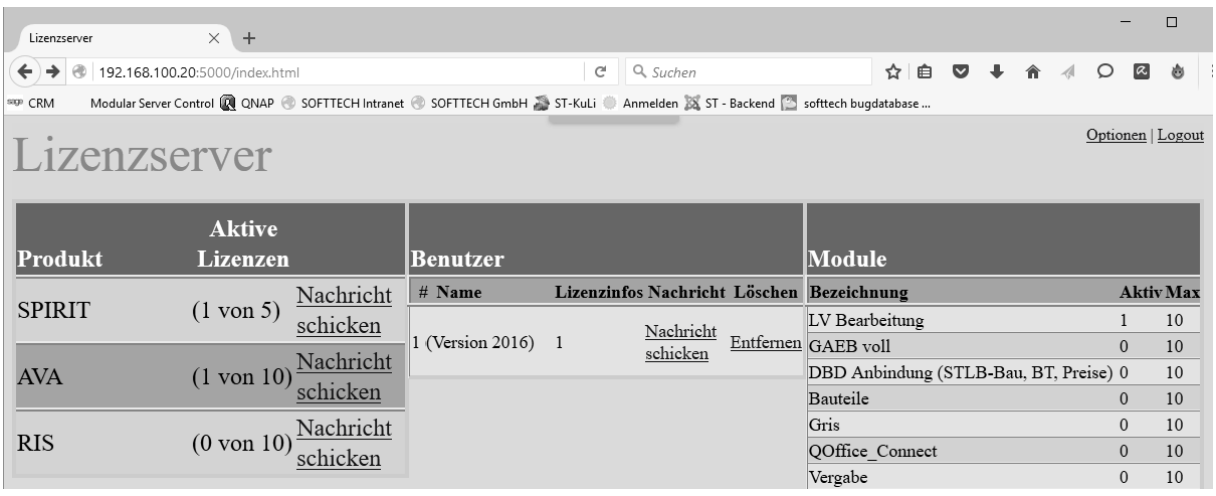

### **Login** und **Optionen**

Den Aufruf finden Sie rechts oben im Browser-Fenster. Der vorgegebene Benutzername ist "admin" das Passwort ist ebenfalls "admin".

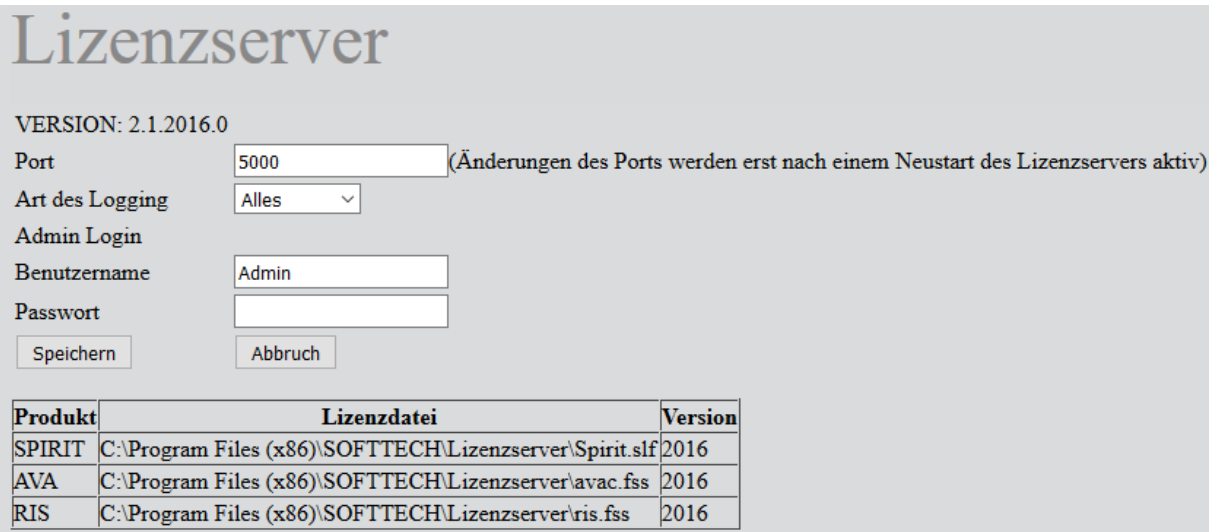

### <span id="page-30-0"></span>**Einstellungen in SPIRIT zum Lizenzserver**

In SPIRIT werden im Menü *Extras > Optionen > Systemeinstellungen > Lizenzserver* die Parameter zur Verbindung zum Lizenzserver vorgenommen.

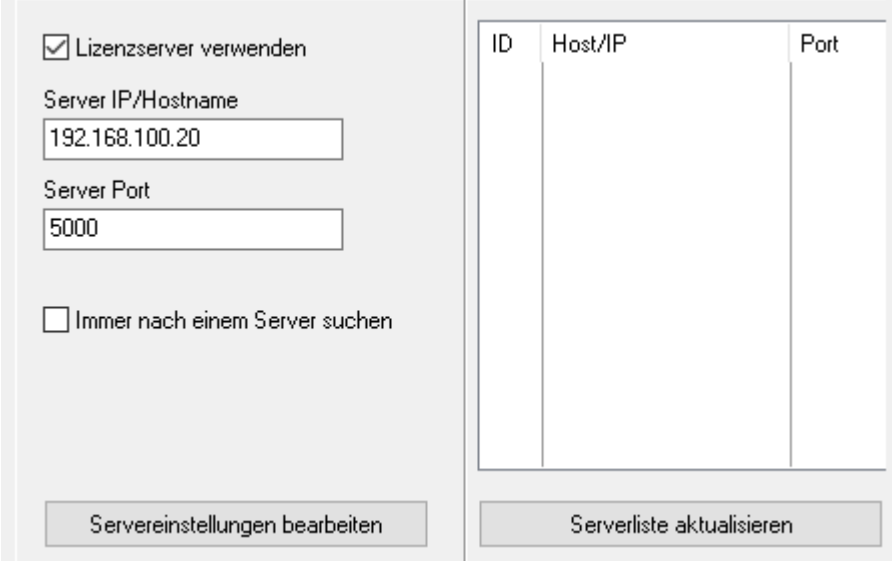

#### **[ ] Lizenzserver verwenden**

Deaktiviert: Nach einem Start der CAD/AVA-Anwendung wird kein Server gesucht. Aktiviert: Mit dem Start der CAD/AVA-Anwendung wird ein Server zur Lizenzfreigabe gesucht.

#### **Server IP/Hostname**

Tragen Sie hier die IP-Adresse oder den Servernamen des Lizenzservers ein.

#### **Server Port**

Tragen Sie hier den Port des Servers ein.

#### **[ ] Immer nach einem Server suchen**

Eingeschaltet wird beim Programmstart immer nach einem Lizenzserver gesucht, die Eintragungen zu Server-IP und Server-Port werden dabei ignoriert. Dabei gilt: Wenn nur ein Server gefunden wird, wird dieser verwendet. Sind mehrere Server verfügbar, werden diese in der Auswahlliste aufgeführt und können ausgewählt werden.

#### **Die Serverliste**

Über den Button [Serverliste aktualisieren] kann man im **lokalen** Netzwerk nach verfügbaren Lizenzservern suchen. Mit einem Klick auf einen Eintrag wird dieser unter Server-IP und Server-Port eingetragen.

#### Der Hinweis **Änderungen werden erst nach einem Neustart übernommen** erscheint, wenn

Änderungen an den Einstellungen zum Server und Port vorgenommen wurden.

# <span id="page-31-0"></span>**Seriennummer (MachineID) ermitteln**

In manchen Fällen ist es nicht gewünscht, eine Netzwerkinstallation mittels Kopierschutzstecker (Dongle) zu lizenzieren, sondern über eine Freischaltnummer zu realisieren. In diesem Fall wird ein individueller Hardware Code des Serverrechners ermittelt, der zur weiteren Freischaltung übermittelt werden muss. Der Freischaltcode wird über das Hilfsprogramm *MachineID.exe* ermittelt und muss an SOFTTECH übermittelt werden.

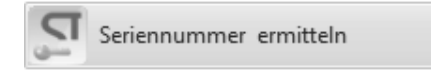

#### **Der Aufruf erfolgt über:**

- Programmgruppe Softtech / **Lizenzserver / Seriennummer**
- oder manuell über *MachineID.exe* in der Installationsablage "...\Lizenzserver" des Servers

Es öffnet sich ein Fenster, in dem die Freischaltnummer angezeigt wird. Diese übermitteln Sie bitte zur Lizenzerzeugung an die SOFTTECH-Lizenzabteilung oder Ihren Vertriebspartner.

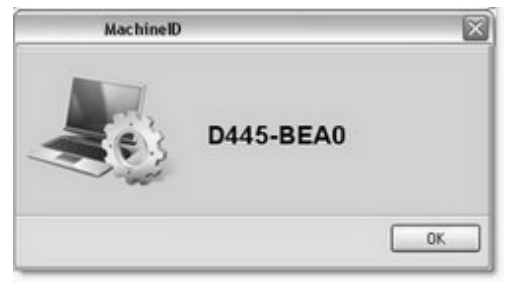

Diese (Beispiel)-Nummer muss dem Lizenzhersteller übermittelt werden, um eine passende Lizenzdatei zu erhalten. Jeder Rechner verfügt über eine eigene eindeutige Freischaltnummer.

# <span id="page-32-0"></span>**Verbindungsprobleme mit dem Lizenzserver?**

#### **Lizenzserver und Firewall**

Bei erstem Start des Lizenzservers kann es zu einer Meldung seitens der Firewall des Betriebssystems kommen (z. B. eine Windows-Sicherheitswarnung). Bei der Installation wird der Dienst in die Windows-Firewall eingetragen, bei anderen Firewalls muss dies ggf. manuell erfolgen (Zugriff erlauben)!

Die Firewall auf dem Server oder am lokalen Computer verhindert den Kontakt zwischen den Computern:

- $\checkmark$  Prüfen Sie, ob der Lizenzserver in der Liste der Programme enthalten ist und Zugriff auf Server und Netzwerk erlaubt ist.
- $\checkmark$  Prüfen Sie, ob der eingestellte Port (Link auf die Info, wo der Port eingestellt wird) in der Firewall freigegeben wurde.

#### **Lizenzserver wird nicht als Dienst gestartet?**

- $\checkmark$  Die Lizenzdateien (avac.fss, ris.fss oder spirit.slf) befindet sich nicht im Installationsordner des Lizenzservers. Lizenzdateien in den Ordner kopieren.
- Möglicherweise wurde ein anderer Dongle am Server angeschlossen. Dann die Donglenummer ermitteln und eine Lizenz anfordern.
- $\checkmark$  Der Dongle wird wegen Treiberproblemen nicht erkannt. Das kann nur einen A-Dongle betreffen. Dongle abziehen, Treiber erneut installieren, Rechner neu starten und Dongle wieder einstecken.

#### **Keine Verbindung vom Client zum Server möglich?**

- $\checkmark$  Der Lizenzserver hat keine freie Lizenz mehr zu vergeben (die Anzahl der gekauften Lizenzfreischaltungen ist erschöpft).
- $\checkmark$  Firewall verhindert Kommunikation (siehe oben).
- $\checkmark$  Die Arbeitsstation (der angemeldete Benutzer) hat keine Zugriffsrechte auf den Server.
- Prüfen Sie, ob der Server eingeschaltet ist und ob der Dienst *Lizenzserver* gestartet wurde.
- $\checkmark$  Defekte oder wackelige Netzwerkkabel.

#### **Die Verbindung vom Client kommt schon auf dem Server nicht zustande**

#### **Lösung 1:**

Wenn dies der Fall war, dann lag es immer an der Firewall. Es reicht ggf. nicht immer, nur den Port freizugeben (obwohl wir nur auf den einen Port zurückgreifen), sondern man sollte, falls möglich, immer die Programme freigeben.

#### **Lösung 2:**

Wenn trotz inaktiver Windows Firewall die Verbindung geblockt wurde: Windows Firewall aktivieren. In Kartei *Ausnahmen* in der Liste alle Einträge löschen, die mit *Lizenzserver* und *Lizenzclient* zu tun haben.

*Lizenzserver-Dienst* neu starten und die Lizenzserver-Verwaltung starten. Es sollte die Nachfrage der Windows Firewall erscheinen. Wählen Sie "Nicht mehr blocken".

*Lizenzclient* starten und Verbindung aufbauen.

Eventuell kommt erneut die Abfrage der Firewall, auch hier "Nicht mehr blocken" wählen.

#### **Verbindung bricht nach einiger Zeit ab?**

Prüfen Sie bei den Eigenschaften der Netzwerkkarte die Energieverwaltung. Die Rechner sollten die Geräte nicht abschalten, um Strom zu sparen. Dies gilt auch für USB-Root-Hubgeräte.

#### **Portnummer bereits benutzt?**

Wählen Sie einen anderen Port, z. B. 500 oder 585.

# <span id="page-33-0"></span>**Alten Netzwerkdongle (ST-CAD, ST-Client) entfernen**

 **Wenn Sie bisher den Netzwerkdongle (ST-CAD-Server und ST-CAD-Client) eingesetzt haben, müssen Sie vor der Installation des neuen Lizenzservers den bisherigen Netzwerkdongle deinstallieren. Sowohl der ST-CAD-Server auf dem Server als auch jeder ST-CAD-Client auf jedem Arbeitsplatz müssen zunächst deinstalliert werden. Ein Update von Netzwerkdongle auf Lizenzserver ist nicht möglich, ebenso ist ein paralleler Betrieb nicht möglich!**

**Für alle Versionen ab 2011 ist nur noch der Einsatz des Lizenzservers möglich und nicht mehr die Netzwerkdongle-Software.**

Starten Sie am Server die **Systemsteuerung** des Betriebssystems und wechseln Sie in die **Liste der Programme und Features**. Markieren Sie in der Liste **SOFTTECH CAD Netzwerkdongle** (Hersteller: SOFTTECH AG) und wählen Sie *Deinstallieren*. Führen Sie die Aktion ebenfalls entsprechend an den Clients durch. Wählen Sie *Deinstallieren*.

Bei Bedarf manuell die Programm-Ablage "...\ND CADServer" bzw. "...\ND CADClient" löschen.

# <span id="page-34-0"></span>**Live-Update Download**

Ein *Live-Update* ist die Möglichkeit, Updates aus dem Internet zu laden. Dazu ist eine Internet-Verbindung notwendig. Einstellungen zur Abfrage sind im Programm über das Pulldown-Menü *Extras > Optionen > Live-Update* vorzunehmen.

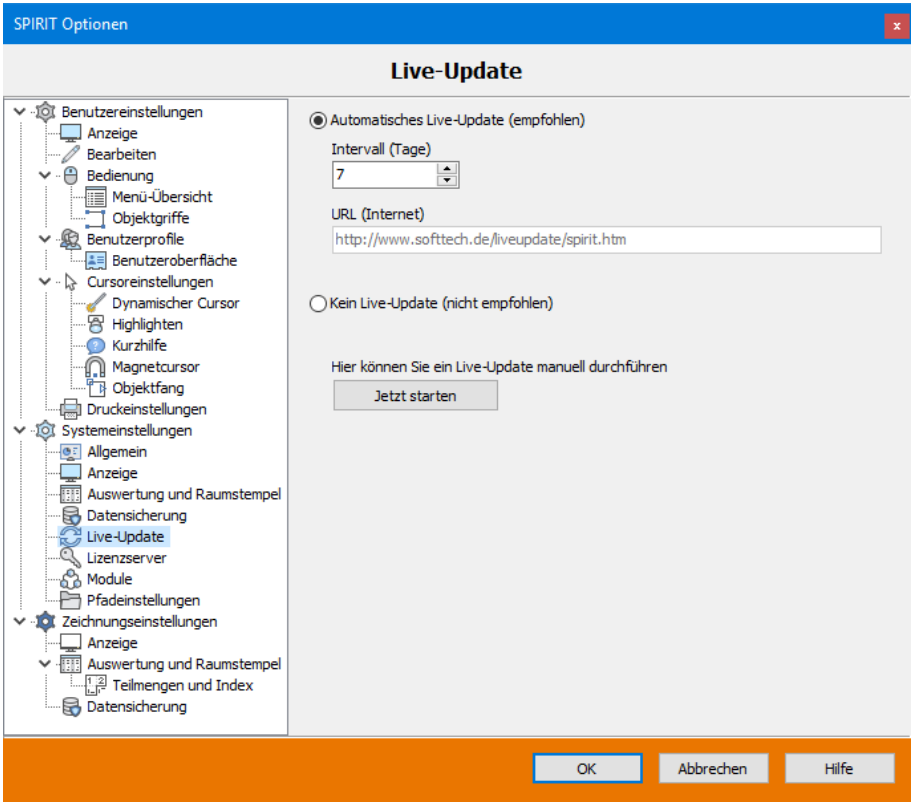

# <span id="page-34-1"></span>**Verfügbare Live-Updates**

Über den Update-Server können Sie direkt aus dem Programm heraus aktualisierte Programmdateien herunterladen. SOFTTECH stellt auf seinem Update-Server die jeweils aktuellste Programmversion zum Download bereit. In diesen Programmversionen sind dann die neuesten Dateien und Patches zum Programm enthalten. Um das Live Update zu nutzen, benötigen Sie einen Internetzugang. Dann wird in regelmäßigen, von Ihnen einstellbaren Zeitabständen nach aktuellen Informationen und Programmversionen gesucht. Je nach Einstellung wird dabei Ihre Versionsund/oder Lizenznummer übertragen.

**Automatisches Update:** Wenn Sie diese Option aktivieren, kann eingestellt werden, nach wie vielen Tagen auf ein aktuelles Update geprüft werden soll (aktive Internetverbindung notwendig).

**Kein Live-Update:** Wenn Sie diese Option aktivieren, muss die Abfrage nach einem Update manuell durchgeführt werden.

**[Jetzt starten]:** Manueller Start der Überprüfung (aktive Internetverbindung notwendig).

Wird angezeigt, dass Sie ein aktuelles Update installieren können, bestätigen Sie den Download und folgen den Anweisungen am Bildschirm.

# **Die Update-Datei wird automatisch in das temporäre Benutzerverzeichnis des Anwenders**  gespeichert (z. B. "C:\Users\Benutzername\AppData\Local\Temp unter Win) und nennt sich **"slu4bde.exe". Nach dem Download wird die Datei automatisch gestartet und nach Bestätigung ausgeführt.**

Speichern Sie die Update-Datei am besten in einem separaten Ordner. Schließen Sie danach SPIRIT und starten Sie anschließend die Update-Datei per Doppelklick und folgen Sie den Anweisungen der Dialogfenster.

Haben Sie bereits die aktuellste SPIRIT-Version installiert, erscheint ein entsprechendes Infofenster mit dem Hinweis, dass sich die aktuelle Programmversion auf dem Computer bereits auf dem aktuellen Stand befindet.

# <span id="page-35-0"></span>**Updates von der Homepage downloaden**

Unabhängig von der Funktion *Live-Update* können Updates auch direkt über die Homepage von SOFTTECH heruntergeladen werden.

#### **Der Aufruf erfolgt über**

#### Updates zu SPIRIT – [CAD-Software \(softtech.de\)](https://www.softtech.de/service/downloads-ressourcen/updates)

Klicken Sie die gewünschte Datei an, der Download-Dialog speichert die Datei über **[Datei speichern]** auf Ihrem Rechner. Speichern Sie die Update-Datei am besten in einem separaten Ordner ab. Schließen Sie SPIRIT und starten Sie anschließend die Update-Datei per Doppelklick und folgen Sie den Anweisungen der Dialogfenster.

# <span id="page-36-0"></span>**Programm-Deinstallationen**

Um Programme zu deinstallieren gibt es in der Regel zwei Wege:

- Wechseln Sie in die jeweilige Programmgruppe und wählen dort die Deinstallations-Funktion, oder
- wählen Sie über die **Systemsteuerung** des Betriebssystems die Möglichkeit, Programme zu deinstallieren.

Es ist wichtig, dass die Programme auf diese Art und Weise entfernt werden, da auch Einträge in der Windows-Registry entfernt werden müssen. Ansonsten kann es bei Neuinstallationen zu Problemen kommen. Nach einer Deinstallation bleiben aus Sicherheitsgründen diverse Ablagepfade in der Regel erhalten, solange noch anwenderspezifische Daten vorhanden sind. Diese können danach, wenn Sie diese Daten nicht mehr benötigen, manuell gelöscht werden. Dies gilt für alle Anwendungen: SPIRIT, AVANTI, Lizenzserver, LizenzClient, GAEB-Toolbox etc.

In der Liste der Programme bzw. der zu deinstallierenden Programme erkennen Sie die Produkte von SOFTTECH in der Spalte *Herausgeber*, dort wird der Herstellername geführt.

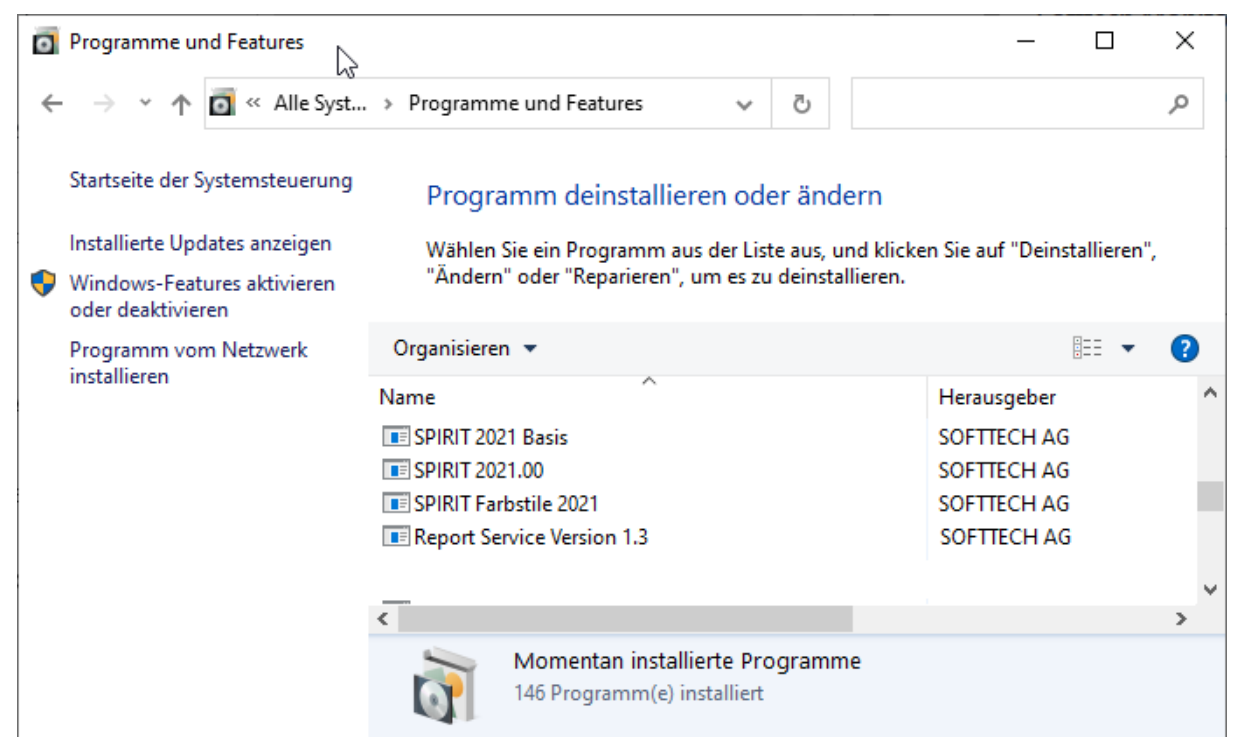

*Beispiel unter Windows 10: Unter Systemsteuerung/Programme... öffnet sich eine Liste der installierten Programme. Man kann durch Klicken auf das Feld Herausgeber nach Hersteller sortieren. Zum Deinstallieren markiert man das entsprechende Programm und klickt anschließend auf Deinstallieren.*

 **Entfernen Sie also Programme nie in der Art, dass einfach das Programm-Verzeichnis manuell gelöscht wird. Nutzen Sie immer die Deinstallations-Funktion und überlegen Sie genau, was deinstalliert werden soll. Wenden Sie sich im Zweifelsfall besser an Ihren Software-Betreuer bzw. an den technischen Support.**

# <span id="page-37-0"></span>**Lizenzbedingungen**

#### **§ 1 Geltungsbereich**

(1) Diese Lizenzbedingungen der SOFTTECH AG, Neustadt/Weinstraße, ("Lizenzgeber"), gelten nur gegenüber Unternehmern im Sinne von § 14 BGB, juristischen Personen des öffentlichen Rechts und öffentlich-rechtlichen Sondervermögen ("Nutzer"). Sie gelten eigenständig neben dem Software-Kaufvertrag. Mit dem Anfordern des Lizenz-Codes, dem Öffnen des Siegels oder dieser Verpackung oder auch mit der Installation der Software auf der Hardware, erklärt der Nutzer sein Einverständnis mit diesen Lizenzbedingungen. Ist der Nutzer mit den hierin angegebenen Lizenzbedingungen nicht einverstanden, kann er das Programmpaket gegen volle Rückerstattung des entrichteten Kaufpreises an den Verkäufer zurückgeben.

(2) Das vom Nutzer erworbene Programmpaket ("Lizenzmaterial") enthält das im Lieferschein bezeichnete Computerprogramm ("Software") auf einem maschinenlesbaren Datenträger sowie eine Benutzeranleitung ("Dokumentation"). Die Software und sämtliche Dokumentationen sind urheberrechtlich geschützt.

(3) Der Lizenzgeber räumt dem Nutzer mit dem Erwerb des Programmpaketes das Recht ein, die Software unter den hier angegebenen Lizenzbedingungen zu nutzen. Die Lizenzbedingungen gelten, soweit nicht ausgeschlossen, auch für sämtliche Updates und Ergänzungen zum ursprünglich erworbenen Programmpaket. Eine weitergehende Nutzung oder Verwertung ist ausgeschlossen.

(4) Ergänzend gelten die Bestimmungen des Urheberrechts, insbesondere die § 69 a ff. UrhG über den Schutz von Computerprogrammen. Lizenzgeber und Nutzer gehen, soweit in diesen Lizenzbedingungen Bestimmungen über Nutzungsrechte getroffen werden, davon aus, dass es sich um Nutzungsrechte handelt, die aus einem Urheberrecht an dem Lizenzmaterial abgeleitet sind. Sollte das Lizenzmaterial wider Erwarten nach dem Urheberrechtsgesetz der Bundesrepublik Deutschland, wie es bei Abschluss dieses Vertrages oder danach gilt, ganz oder teilweise ungeschützt sein, vereinbaren die Parteien, sich so zu verhalten, als wenn am Lizenzmaterial ein Urheberrecht bestünde.

#### **§ 2 Vervielfältigungsrechte**

(1) Der Nutzer darf die gelieferte Software vervielfältigen, soweit die jeweilige Vervielfältigung für die Nutzung der Software notwendig ist. Zu den notwendigen Vervielfältigungen zählen insbesondere die Installation der Software vom Original-Datenträger auf dem Massenspeicher der eingesetzten Hardware sowie das Laden in den Arbeitsspeicher.

(2) Darüber hinaus kann der Nutzer eine Vervielfältigung zu Sicherungszwecken vornehmen. Es darf jedoch jeweils nur eine einzige Sicherungskopie angefertigt und aufbewahrt werden. Diese Sicherungskopie muss dieselben Schutzrechtsvermerke wie die Software enthalten und ist ausdrücklich als Sicherungskopie der überlassenen Software zu kennzeichnen.

(3) Weitere Vervielfältigungen, zu denen auch die Ausgabe des Programmcodes auf einem Drucker sowie das Fotokopieren von Dokumentationen zählen, darf der Nutzer nicht anfertigen.

#### **§ 3 Installation, Mehrfachnutzung und Netzwerkeinsatz**

(1) Es gelten die vom Lizenzgeber freigegebenen Systemvoraussetzungen wie Rechnerkonfigurationen, Betriebssysteme, Datenbanken sowie Hard- und Softwarekomponenten. Die systemtechnische Umgebung und Administration liegen in der Verantwortung des Nutzers.

(2) Zur Installation erhält der Nutzer einen Lizenz-Code, nachdem er die system- und hardwarebezogenen Daten der Konfiguration dem Lizenzgeber übermittelt hat, und/oder einen Hardwarekopierschutz (Dongle). Lizenz-Code und Dongle ermöglichen dem Nutzer die vertragsgemäße Verwendung der Software allein auf der durch die übermittelten Daten definierten Zentraleinheit. Wird ein Austausch dieser Sicherungssysteme auf Veranlassung des Nutzers erforderlich, um die Verwendung der Software zu gewährleisten, erfolgt deren Austausch gegen Zahlung einer Kostenpauschale nach der jeweils aktuellen Preisliste des Lizenzgebers.

(3) Wenn der Betrieb der Software auf der lizenzierten Zentraleinheit infolge eines Defektes unmöglich ist, darf der Nutzer vom Lizenzgeber einen weiteren Lizenz-Code anfordern. Dieser Lizenz-Code berechtigt den Nutzer, die Software vorübergehend auf einer anderen Zentraleinheit zu verwenden. Sobald die lizenzierte Zentraleinheit wieder zur Verfügung steht, ist die Software von der vorübergehend genutzten Zentraleinheit unverzüglich zu löschen.

(4) Zur Verwendung der Software auf einer leistungsfähigeren Zentraleinheit darf der Nutzer einen neuen Lizenz-Code anfordern. Der Nutzer erhält den neuen Lizenz-Code, nachdem er dem Lizenzgeber die system- und hardwarebezogenen Daten der neuen Zentraleinheit übermittelt hat. Die Software ist von der bis dahin genutzten Zentraleinheit unverzüglich zu löschen.

(5) Fordert der Nutzer vom Lizenzgeber einen neuen Lizenz-Code an, so hat er auf Verlangen des Lizenzgebers diesem das Vorliegen der Voraussetzungen des § 3 Abs.3 oder 4 für die Anforderung des neuen Lizenz-Codes in geeigneter Weise glaubhaft zu machen.

(6) Der Nutzer darf die Software auf jeder ihm zur Verfügung stehenden Hardware einsetzen. Wechselt der Nutzer jedoch die Hardware, muss er die Software vom Massenspeicher der bisher verwendeten Hardware löschen. Ein zeitgleiches Einspeichern, Vorrätighalten oder Benutzen auf mehr als nur einer Hardware ist unzulässig.

(7) Der Einsatz der überlassenen Software innerhalb eines Netzwerkes oder eines sonstigen Mehrstations-Rechnersystems ist unzulässig, sofern damit die Möglichkeit zeitgleicher Mehrfachnutzung des Programms geschaffen wird. Möchte der Nutzer die Software innerhalb eines Netzwerkes oder sonstiger Mehrstations-Rechnersysteme einsetzen, muss er eine zeitgleiche Mehrfachnutzung durch Zugriffsschutzmechanismen unterbinden oder eine besondere Netzwerkgebühr entrichten, deren Höhe sich nach der Anzahl der an das Rechnersystem angeschlossenen Benutzer bestimmt.

(8) Die im Einzelfall zu entrichtende Netzwerkgebühr wird dem Nutzer vom Lizenzgeber umgehend mitgeteilt, sobald der Nutzer den geplanten Netzwerkeinsatz einschließlich der Anzahl angeschlossener Benutzer schriftlich bekannt gegeben hat. Die Anschrift des Lizenzgebers ist am Ende der Lizenzbedingungen aufgeführt. Der Einsatz in einem derartigen Netzwerk oder Mehrstations-Rechnersystem ist erst nach der vollständigen Entrichtung der Netzwerkgebühr zulässig.

(9) Folgelizenzen, das heißt weitere Lizenzen des Nutzers mit dem Leistungsumfang einer Erstlizenz, die dieser folgen und zu einem ermäßigten Preis eingeräumt werden, dürfen nur in demselben Betrieb wie die Erstlizenz genutzt werden. Folgelizenzen werden im Falle der autorisierten Weitergabe an Dritte gem. § 5 automatisch zu Erstlizenzen, es sei denn, der Erwerber ist bereits im Besitz einer Erstlizenz. Die Umwandlung einer Folgelizenz in eine derartige Erstlizenz in der Hand des Erwerbers löst Vergütungsansprüche ("Zusatzvergütung") in Höhe der Preisdifferenz zwischen Folge- und Erstlizenz nach der jeweils aktuellen Preisliste des Lizenzgebers zzgl. der gesetzlichen MwSt. gegenüber dem bisherigen Nutzer/Veräußerer aus. Der Lizenzgeber ist berechtigt, die Zustimmung zur Weitergabe der Software von der Zahlung der Zusatzvergütung abhängig zu machen (§ 5 Abs. 1).

#### **§ 4 Dekompilierung und Programmänderungen**

(1) Die Rückübersetzung des überlassenen Programmcodes in andere Codeformen (Dekompilierung) sowie sonstige Arten der Rückerschließung der verschiedenen Herstellungsstufen der Software (Reverse-Engineering) sind unzulässig. Die zum Zwecke der Herstellung der Interoperabilität eines unabhängig geschaffenen Computerprogramms erforderlichen Schnittstelleninformationen können gegen Erstattung eines geringen Kostenbeitrages beim Lizenzgeber angefordert werden. Die Anschrift des Lizenzgebers ist am Ende der Lizenzbedingungen aufgeführt.

(2) Die Entfernung eines Kopierschutzes oder ähnlicher Schutzmechanismen ist grundsätzlich unzulässig. Allein sofern durch diesen Schutzmechanismus die störungsfreie Programmnutzung beeinträchtigt oder verhindert wird und der Lizenzgeber trotz entsprechender Aufforderung zur Störungsbeseitigung diese nicht innerhalb einer angemessenen Zeit vorgenommen hat, darf der Nutzer den Kopierschutz bzw. den Schutzmechanismus entfernen. Für die Beeinträchtigung oder Verhinderung störungsfreier Benutzbarkeit durch den Schutzmechanismus trägt der Nutzer die Beweislast.

(3) Andere als die in Abs. 2 geregelten Programmänderungen, insbesondere zum Zwecke der sonstigen Fehlerbeseitigung, sind nur zulässig, wenn der Lizenzgeber trotz entsprechender Aufforderung zur Störungsbeseitigung diese nicht innerhalb einer angemessenen Zeit vorgenommen hat.

(4) Die im voranstehenden Absatz angesprochenen Handlungen dürfen nur dann kommerziell arbeitenden Dritten überlassen werden, die mit dem Lizenzgeber in einem potentiellen Wettbewerbsverhältnis stehen, wenn der Lizenzgeber die gewünschten Programmänderungen nicht gegen ein angemessenes Entgelt vornehmen will. Der Nutzer muss dem Lizenzgeber eine hinreichende Frist zur Prüfung der Auftragsübernahme einräumen.

(5) Urhebervermerke, Seriennummern sowie sonstige der Programmidentifikation dienende Merkmale und Warenzeichen darf der Nutzer unter keinen Umständen entfernen oder verändern. Gleiches gilt für eine Unterdrückung der Bildschirmanzeige entsprechender Merkmale.

#### **§ 5 Weiterveräußerung**

(1) Die Weitergabe der Software durch den Nutzer an einen Dritten bedarf der vorherigen schriftlichen Erlaubnis des Lizenzgebers, die erteilt wird, wenn

- der Nutzer seine Nutzungsbeendigung schriftlich dem Lizenzgeber angezeigt hat,
- die installierte Software beim Nutzer vollständig gelöscht, die Löschung dem Lizenzgeber angezeigt wird und keine Weiternutzung von Updates erfolgt,
- die Übertragung die letzte aktualisierte Version (Update) und alle früheren Versionen einschließlich sämtlicher Dokumentationen umfasst,
- der Dritte (Erwerber) sich dem Lizenzgeber gegenüber zur Einhaltung dieser Lizenzbedingungen schriftlich verpflichtet (die Anschrift des Lizenzgebers ist am Ende der Lizenzbedingungen aufgeführt), und
- in den Fällen des § 3 Abs. 9 die Zusatzvergütung an den Lizenzgeber gezahlt worden ist.

Die Weitergabe löst unter den Voraussetzungen des § 3 Abs. 9 Vergütungsansprüche gegenüber dem Nutzer und dem Erwerber der Software aus. Mit der Weitergabe der Software geht die Berechtigung zur Nutzung auf den nachfolgenden Nutzer über, der damit im Sinne dieses Vertrages an die Stelle des bisherigen Nutzers tritt. Zugleich endet die Berechtigung des bisherigen Nutzers.

(2) Die Software darf Dritten nicht überlassen werden, wenn der begründete Verdacht besteht, der Dritte werde die Vertragsbedingungen verletzen, insbesondere unerlaubte Vervielfältigungen herstellen.

(3) Verstöße gegen Verpflichtungen gem. § 5 lösen eine Vertragsstrafe in Höhe des jeweiligen Endverkaufspreises einer Vollversion der Software aus; die Geltendmachung weiterer Schadensersatzansprüche und die Einleitung strafrechtlicher Schritte bleibt hiervon unberührt.

#### **§ 6 Gewährleistung**

Ansprüche wegen Sachmängeln der Software muss der Nutzer gegenüber dem Verkäufer (Händler) geltend machen. Für Rechtsmängel an den Nutzungsrechten, die durch diese Lizenzbedingungen eingeräumt werden, gelten die nachstehenden Regelungen. Gewährleistungsansprüche des Nutzers gegenüber dem Verkäufer (Händler) bleiben hiervon unberührt:

(1) Es wird darauf hingewiesen, dass es nach dem heutigen Stand der Technik nicht möglich ist, Computerprogramme so zu entwickeln, dass sie für alle Anwendungsbedingungen fehlerfrei sind. Der Lizenzgeber leistet Gewähr dafür, dass das Programm zur Verwendung im Sinne der von ihm herausgegebenen und zum Zeitpunkt der Auslieferung an den Nutzer gültigen Programmbeschreibung geeignet ist. Der Lizenzgeber leistet keine Gewähr dafür, dass die Software den Anforderungen und Zwecken des Nutzers genügt und mit anderen von ihm genutzten Programmen zusammenarbeitet. Er leistet ferner keine Gewähr für Mängel, die auf andere als für die Software vorgesehene Einsatzbedingungen oder unsachgemäße Behandlung (insbesondere Bedienungsfehler etc.) zurückzuführen sind, sowie für geänderte oder bearbeitete Fassungen der Software, soweit nicht nachgewiesen wird, dass vorhandene Mängel in keinerlei Zusammenhang mit den Änderungen und Bearbeitungen stehen. Der Nutzer trägt die alleinige Verantwortung für die Auswahl, Installation und Nutzung sowie für die hiermit beabsichtigten Ergebnisse.

(2) Treten bei vertragsgemäßer Nutzung Fehler auf, hat der Nutzer den Lizenzgeber schnellstmöglich in nachvollziehbarer Form unter Angabe der für die Fehlerbeseitigung zweckdienlichen Informationen zu informieren, die Software zusammen mit der Kaufbestätigung vorzulegen und den Lizenzgeber bei der Beseitigung von Fehlern zu unterstützen, insbesondere auf Wunsch Maschinenzeiten zur Verfügung zu stellen.

(3) Anerkannte Mängel, die den Einsatz der gelieferten Software erheblich behindern, einschließlich der Benutzeranleitung und sonstiger Unterlagen werden innerhalb der Mängelhaftungsfrist von 12 (zwölf) Monaten behoben. Dies geschieht nach Wahl des Lizenzgebers durch Beseitigung des Mangels (Nachbesserung) oder der Lieferung einer mangelfreien Software (Ersatzlieferung).

(4) Mängelansprüche sind ausgeschlossen, wenn sie durch das Abweichen von den für das Programm vorgesehenen und in der Leistungsbeschreibung bzw. im Programmschein oder im Pflichtenheft angegebenen Einsatzbedingungen verursacht werden.

(5) Schlägt die Nachbesserung fehl oder ist der Lizenzgeber zur Nachbesserung oder Ersatzlieferung trotz angemessener Nachfristsetzung durch den Nutzer nicht bereit oder nicht in der Lage, oder verzögert sich diese über angemessene Fristen hinaus aus Gründen, die der Lizenzgeber zu vertreten hat, so ist der Nutzer berechtigt, den Kaufpreis herabzusetzen (Minderung), von diesem Vertrag zurückzutreten, Schadensersatz, oder Ersatz vergeblicher Aufwendungen zu verlangen. Die beiden letztgenannten Ansprüche regeln sich nach § 7 der Lizenzbedingungen.

(6) Von einem Fehlschlagen der Nachbesserung oder Ersatzlieferung ist erst auszugehen, wenn der Nutzer hinreichende Gelegenheit zur Nachbesserung oder Ersatzlieferung eingeräumt hat, ohne dass der gewünschte Erfolg erzielt wurde, wenn die Nachbesserung oder Ersatzlieferung unmöglich ist, wenn sie vom Lizenzgeber verweigert oder unzumutbar verzögert wird, wenn begründete Zweifel hinsichtlich der Erfolgsaussichten bestehen, oder wenn eine Unzumutbarkeit aus sonstigen Gründen vorliegt.

#### **§ 7 Haftung**

(1) Die Ansprüche des Nutzers auf Schadensersatz oder Ersatz vergeblicher Aufwendungen richten sich ohne Rücksicht auf die Rechtsnatur des Anspruchs nach vorliegender Klausel.

#### SPIRIT – Installationsanweisung

(2) Für Schäden aus der Verletzung des Lebens, des Körpers oder der Gesundheit, die auf einer fahrlässigen Pflichtverletzung des Lizenzgebers oder einer vorsätzlichen oder fahrlässigen Pflichtverletzung eines gesetzlichen Vertreters oder Erfüllungsgehilfen des Lizenzgebers beruhen, haftet der Lizenzgeber unbeschränkt.

(3) Die Haftung nach dem Produkthaftungsgesetz bleibt unberührt (§ 14 Produkthaftungsgesetz).

(4) Bei den übrigen Haftungsansprüchen haftet der Lizenzgeber unbeschränkt nur bei Nichtvorhandensein der garantierten Beschaffenheit, im Falle von Vorsatz und grober Fahrlässigkeit auch seine gesetzlichen Vertreter und Erfüllungsgehilfen.

(5) Für leichte Fahrlässigkeit haftet der Lizenzgeber nur, sofern eine Pflicht verletzt wird, deren Einhaltung für die Erreichung des Vertragszwecks von besonderer Bedeutung ist (Kardinalpflicht). Bei Verletzung der Kardinalpflicht ist die Haftung summenmäßig beschränkt auf das 5fache des Überlassungsentgelts sowie auf solche Schäden, mit deren Entstehung im Rahmen einer Softwareüberlassung typischerweise gerechnet werden muss. Eine Haftung für entgangenen Gewinn, unterbliebene Einsparungen und Folgeschäden ist in Fällen leichter Fahrlässigkeit ausgeschlossen.

(6) Die Haftung für Datenverlust wird auf den typischen Wiederherstellungsaufwand beschränkt, der bei regelmäßiger und der Gefährdung entsprechender Anfertigung von Sicherungskopien eingetreten wäre.

(7) Arbeitnehmer, Mitarbeiter, Vertreter und Erfüllungsgehilfen des Lizenzgebers haften persönlich ebenfalls nur entsprechend den Regelungen dieser Haftungsklausel.

#### **§ 8 Upgrade**

Erfolgt die Software-Installation als Upgrade im Rahmen eines Wartungsvertrags, so gelten die jeweils aktuellen Vertragsbedingungen des Wartungsvertrages sowie die §§ 1 – 5 der jeweils aktuellen Lizenzbedingungen, die mit Installation der Software als akzeptiert gelten, sofern ihnen nicht innerhalb von 14 Tagen nach Erhalt ausdrücklich schriftlich widersprochen wird.

#### **§ 9 Sonstiges**

(1) Erfüllungsort und Gerichtsstand für sämtliche sich zwischen den Parteien aus diesen Lizenzbedingungen ergebenden Streitigkeiten ist Neustadt/Weinstraße.

(2) Es gilt deutsches Recht unter Ausschluss des UN-Kaufrechts.

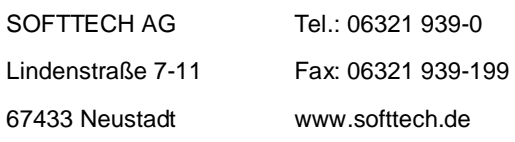

Stand: 07.12.2017